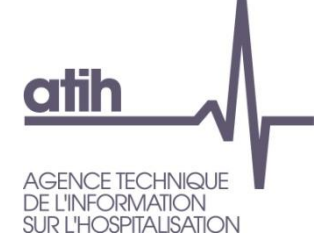

Pôle LETS Service Architecture et Production **Informatique** 117, Bd Marius Vivier Merle 69482 LYON Cedex 3 E-Mail : mailing-pmsi@atih.sante.fr<br>Tél.: +33 (04 37 91 33 10) +33 (04 37 91 33 10)

# PREFACE Production des Résumés Enchaînés de Facturation des Actes et Consultations Externes

## **MCO**

Manuel d'utilisation

Service API / Pôle LETS

**Agence technique de l'information sur l'hospitalisation (ATIH)** 117, bd Marius Vivier Merle 69329 Lyon cedex 03 Téléphone : 04 37 91 33 10 - **www.atih.sante.fr**

# **Sommaire**

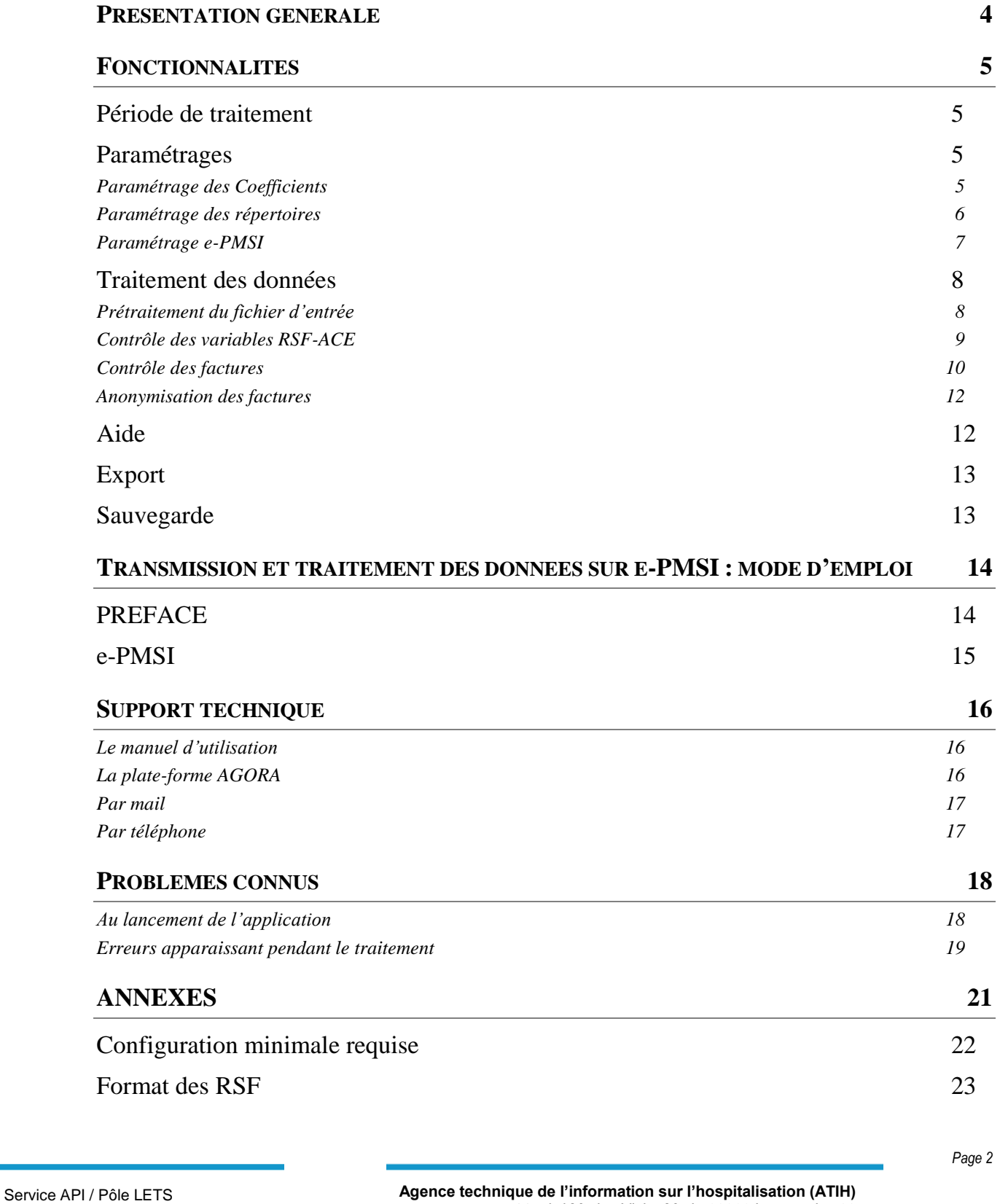

117, bd Marius Vivier Merle 69329 Lyon cedex 03 Téléphone : 04 37 91 33 10 - **www.atih.sante.fr**

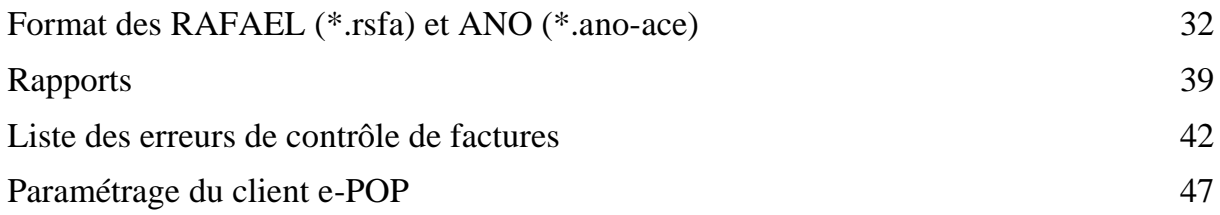

Service API / Pôle LETS

<span id="page-3-0"></span>Ce module a été créé pour la mise en place de la suppression du taux de conversion. Il permet aux établissements de transmettre leurs factures sur la plate-forme e-PMSI au même titre que leurs séjours.

#### **ATTENTION :**

Les données transmises doivent cumuler à chaque fois les données recueillies depuis le 1<sup>er</sup> janvier de l'exercice en cours (pour prendre en compte les éventuels délais d'exhaustivité des données liés notamment à des délais de production non optimums, et pour éviter les doubles comptes). Nous vous rappelons que désormais, les transmissions sont devenues mensuelles.

Désormais, le schéma, ci-dessous, montre la place occupée par ce module dans la **P**anoplie d'**O**utils du **P**MSI utilisés dans le cadre de la **T**arification **A** l'**A**ctivité (POP-T2A).

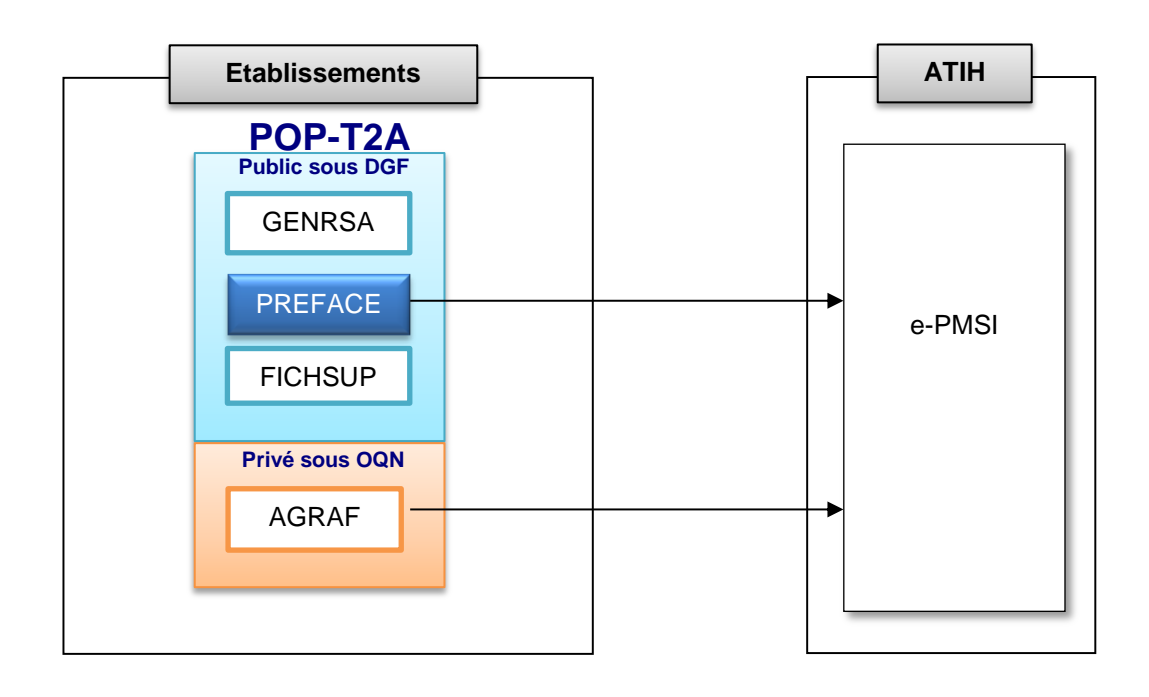

Service API / Pôle LETS

# <span id="page-4-0"></span>Fonctionnalités

Ce module d'anonymisation des factures a été mis en place pour l'application de la suppression du taux de conversion qui implique la transmission des factures anonymisées des actes et consultations externes. Il permet, au même titre que GENRSA, de transmettre les données via le logiciel e-POP à la plate-forme e-PMSI. Le logiciel se présente sous la forme suivante :

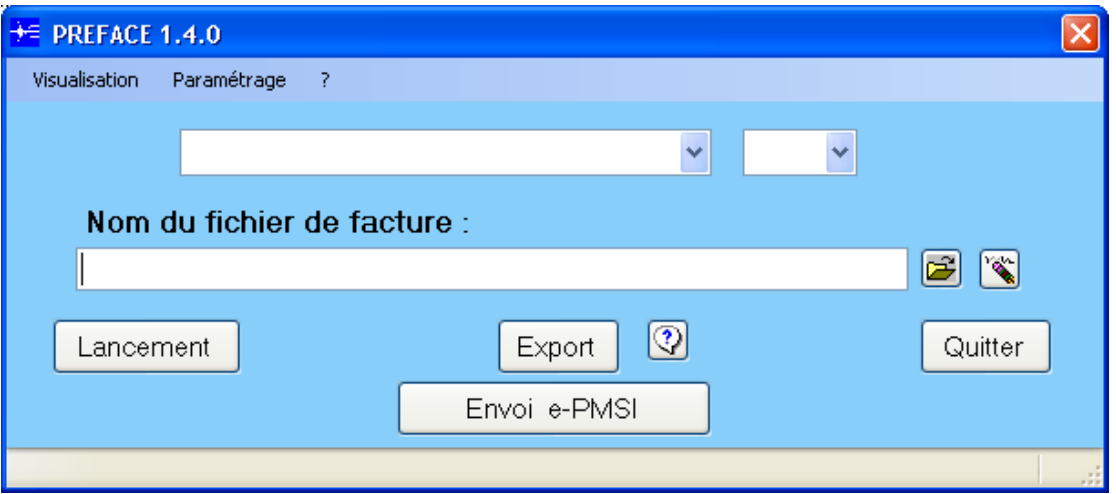

## <span id="page-4-1"></span>Période de traitement

### **ATTENTION** :

Il est important que la période de traitement soit correcte. Ce paramètre est repris lors du paramétrage de la transmission vers la plate-forme e-PMSI.

## <span id="page-4-3"></span><span id="page-4-2"></span>Paramétrages

## Paramétrage des Coefficients

Une nouvelle fonctionnalité a été mise en place afin de paramétrer le coefficient transition et le coefficient géographique pour les factures (de type C Honoraire). Les valeurs de ces deux coefficients sont par défaut (égal un).

Le coefficient de transition s'applique à tous les codes acte. Le coefficient géographique s'applique uniquement aux codes acte ATU, FFM, SE, APE et les dialyses.

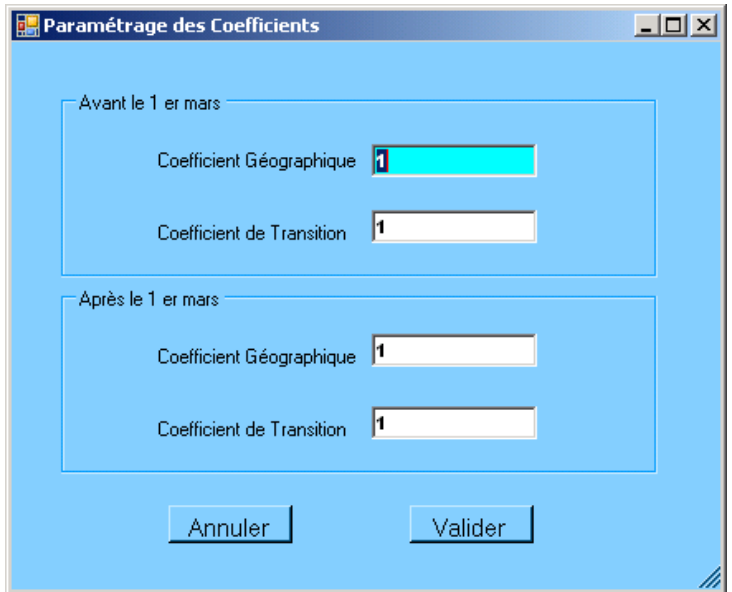

## <span id="page-5-0"></span>Paramétrage des répertoires

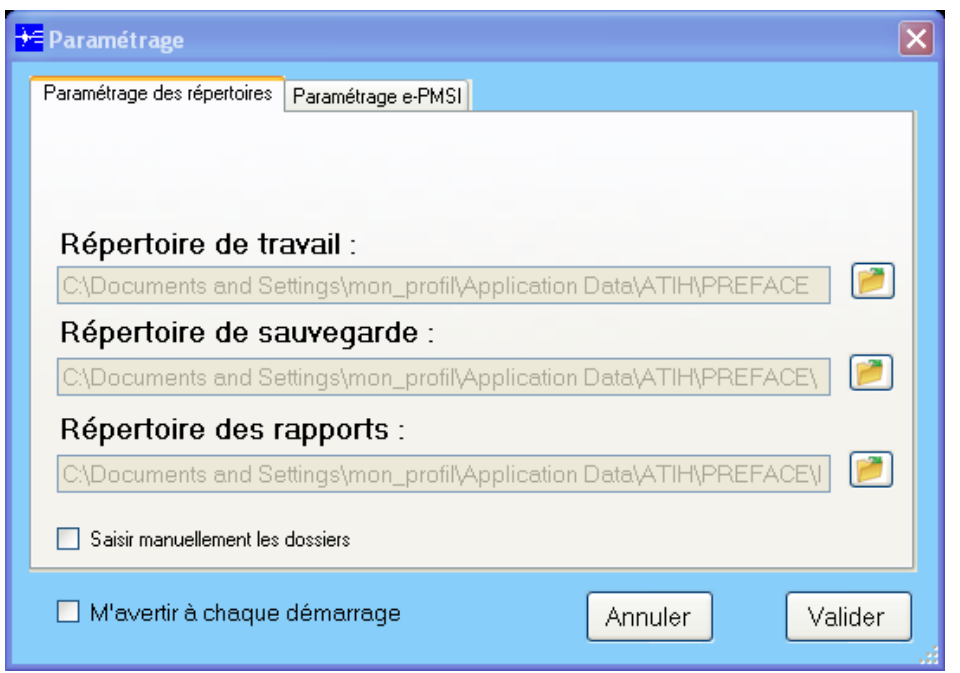

Une fonctionnalité a été mise en place afin de faciliter les opérations de sauvegarde des fichiers que les établissements doivent réaliser de manière régulière (cf. l'article 6-II de l'arrêté « PMSI » du 22 février 2008)

Ce paramétrage permet à l'utilisateur de renseigner les dossiers de travail et de sauvegarde que le logiciel GENRHA devra utiliser lors du traitement des données.

Un nouveau dossier de paramétrage est désormais présent : « Répertoire des rapports ». Dès lors que l'on paramètre ce dossier, une copie de tous les rapports sous format texte sera effectuée dans celui-ci à chaque traitement. Ceci permet notamment de mutualiser les rapports d'un même établissement.

Service API / Pôle LETS

**Agence technique de l'information sur l'hospitalisation (ATIH)** 117, bd Marius Vivier Merle 69329 Lyon cedex 03 Téléphone : 04 37 91 33 10 - **www.atih.sante.fr**

Dans le cas où les dossiers choisis sont des lecteurs non montés – c'est-à-dire non visibles par Windows - il vous sera désormais possible de saisir les dossiers en cochant l'option « Saisir manuellement les dossiers ».

Notons que le choix de sélectionner un dossier avec la souris reste actif quel que soit l'option choisie.

Remarque :

Contrairement au dossier de travail, le contenu de ce dossier n'est pas supprimé. Il est donc conseillé de ne pas utiliser les rapports pendant que le logiciel procède au traitement sous peine de ne pas être mis à jour.

Par défaut, ceux-ci sont au niveau des profils utilisateurs comme indiqué sur la fenêtre ci-dessus pour XP (pour les systèmes d'exploitation 98 et Millenium : « **C:\WINDOWS\Profiles\mon\_profil\Application Data\ATIH\nom\_logiciel** » ou « **C:\WINDOWS\Application Data\ATIH\ nom\_logiciel** », pour le système d'exploitation Vista « **C:\Users\mon\_profil\AppData\Roaming\ATIH\ nom\_logiciel** »). Tous les fichiers et les dossiers intermédiaires nécessaires au traitement ( les rapports de traitement également) seront disponibles à ce niveau. Il vous faudra vérifier si l'utilisateur possède les droits de lecture, d'écriture et de modification pour ces deux dossiers sous peine d'erreur lors du traitement.

Si plusieurs utilisateurs sont été chargés de réaliser les envois sur la plate-forme e-PMSI, les sauvegardes seront dispersées sur autant de profils que d'utilisateurs.

Nous vous incitons à modifier ces paramètres afin de faciliter les opérations de sauvegarde et d'archivage du dossier « sauvegarde » : par exemple dossier réseau régulièrement sauvegardé par le service informatique.

#### **NOTE** :

Lorsqu'il y a modification d'au moins un des dossiers, l'utilisateur aura un message de fermeture du logiciel. En effet, il est nécessaire de relancer l'application pour mettre à jour ces paramètres.

#### **REMARQUE :**

<span id="page-6-0"></span>Lors du changement du dossier de sauvegarde, les anciennes sauvegardes seront copiées dans le nouveau dossier.

## Paramétrage e-PMSI

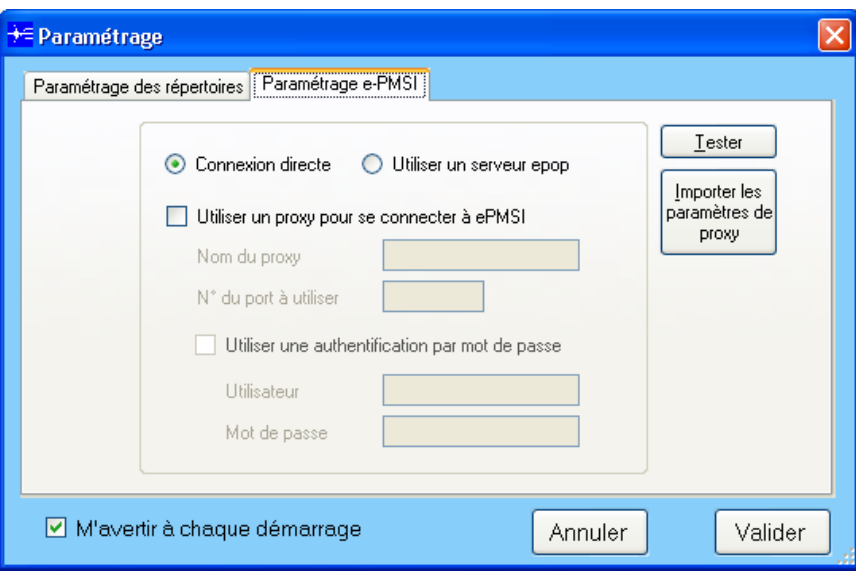

Service API / Pôle LETS

#### **La transmission des données sur la plate-forme e-PMSI est intégré au logiciel PREFACE, vous devez renseigner les paramètres de transmission au niveau de chaque logiciel (si besoin est).**

La fenêtre de paramétrage du logiciel s'affiche, cliquer sur l'onglet « Paramétrage e-PMSI», si vous n'avez jamais paramétrer, cette fenêtre s'affichera au premier lancement de PREFACE. Pour avoir plus d'informations sur le paramétrage, veuillez consulter l'annexe « **Paramétrage du client e-POP** » .

## <span id="page-7-0"></span>Traitement des données

Lors de cette phase, PREFACE procède à une série de contrôles sur le fichier d'entrée.

#### **Le format détaillé des erreurs a été modifié.**

**Une description du rapport général est indiquée en annexe (« Rapports »). Vous y trouverez également les formats des fichiers d'erreurs fournis.**

Vous pouvez visualiser tous les comptes rendus générés lors du traitement, grâce au menu *{Visualisation}.* Ces derniers fournissent des informations utiles (numéros de RSS, description de l'erreur, …) permettant de corriger les RSF erronés.

Les fichiers de comptes rendus sont indiqués comme tels:

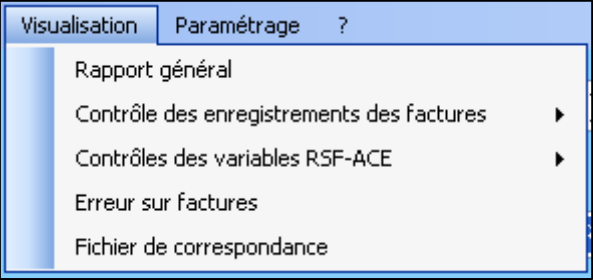

<span id="page-7-1"></span>**NOTE** : A l'ouverture de l'application, on pourra visualiser les rapports et exporter sur la plate-forme e-PMSI les données du traitement précédent la fermeture de l'application.

## Prétraitement du fichier d'entrée

#### **ATTENTION** :

Les enregistrements erronés ne seront pas traités ni exportés par PREFACE. Une synthèse du contrôle est visualisable au niveau du menu « *Visualisation > Contrôle des enregistrements de facture > Rapport synthèse».*

Le traitement ne sera pas interrompu mais vous ne retrouverez pas les actes et consultations correspondants aux enregistrements erronés au niveau des tableaux MAT2A. Vous pouvez consulter les formats des enregistrements de factures en annexe de ce manuel ou à l'adresse suivante sur le site Internet de l'ATIH :<http://www.atih.sante.fr/?id=000220008DFF>

Prétraitement du fichier d'entrée – Lignes en erreur :

Les lignes en erreur sont visualisables au niveau du menu

« *Visualisation > Contrôle des enregistrements de facture > Lignes en erreur».*

Service API / Pôle LETS

**Agence technique de l'information sur l'hospitalisation (ATIH)** 117, bd Marius Vivier Merle 69329 Lyon cedex 03 Téléphone : 04 37 91 33 10 - **www.atih.sante.fr**

Ce dernier fournit des informations utiles (numéro de ligne, …) permettant de corriger les RSF erronés. Les causes de rejet d'un enregistrement sont :

- **[B001 Longueur incorrecte] :** l'enregistrement contrôlé ne possède pas la longueur correspondant au format en vigueur
- **[B002 Type inconnu] :** l'enregistrement contrôlé correspond à un format non pris en charge par le logiciel
- **[B003 RSF-ACE A en erreur] :** tous les RSF-ACE affiliés à un enregistrement RSF-ACE A rejeté sont également rejetés**.**

Le rapport détaillé a été modifié. Désormais, les informations suivantes sont fournies : **« [N°LIGNE];[CODE ERREUR];[TYPE RSF-ACE];[INFORMATIONS] »**

Où :

**N° LIGNE** : le numéro de ligne correspondant au fichier d'entrée. Les lignes vides sont pris en compte dans cet effectif mais n'apparaissent pas dans le fichier de sortie.

**CODE ERREUR** : correspond au code de format « BXXX » indiqué ci-dessus.

**TYPE RSF-ACE** : le type d'enregistrement trouvé en premier caractère de la ligne.

**INFORMATIONS** : dépend de l'erreur correspondante

- [B001 Longueur incorrecte] :
	- « X caractères trouvés, Y attendus » où X : taille trouvée et Y : taille attendue
	- « Enregistrement trop court, Y caractères trouvés» où Y : taille trouvée
	- « Nb Diagnostics non interprétable, Y caractères trouvés » Y : taille trouvée
	- [B002 Type inconnu] :
		- « RSF-ACE Z » où Z est le 1<sup>er</sup> caractère de la ligne en question
- [B003 RSF-ACE A en erreur] :
- « N° assuré WWWWWWWWW » où WWWWWWWWW correspond au n° d'assuré social correspondant au RSF-ACE A erroné.

<span id="page-8-0"></span>Chaque ligne en erreur est transcrite telle quelle. Si vous avez ce type d'erreur, veuillez informer votre prestataire de service de corriger l'export des fichiers de RSF.

## Contrôle des variables RSF-ACE

Cette étape effectue les contrôles non bloquants de toutes les variables des RSF-ACE. Dans cette version, seuls les RSF-ACE L sont contrôlés et notamment les codes acte de biologie utilisables (disponible ici :

[http://www.codage.ext.cnamts.fr/codif/nabm//telecharge/index\\_tele.php?p\\_site=](http://www.codage.ext.cnamts.fr/codif/nabm/telecharge/index_tele.php?p_site)). Ces contrôles se basent sur les recommandations de remplissage de la norme B2.

Une synthèse du contrôle est visualisable au niveau du menu

« *Visualisation > Contrôle des variables RSF-ACE > Rapport synthèse».*

Les champs en erreur sont visualisables au niveau du menu

« *Visualisation > Contrôle des variables RSF-ACE > Rapport détaillé».*

Ce dernier a été modifié. Désormais, les informations suivantes sont fournies : **« [N°LIGNE];[CODE ERREUR];[TYPE RSF-ACE];[N°ENTREE];[VALEUR ERRONNEE] »**

Où :

**N° LIGNE** : le numéro de ligne correspondant au fichier retraité. Pour que ce chiffre corresponde au fichier d'entrée, les lignes vides ainsi que les erreurs bloquantes doivent être corrigées, la ligne d'entête n'est pas incluse dans le décompte.

**CODE ERREUR** : correspond au code erreur dont la liste figure dans le tableau ci-dessous. Pour plus de détails, veuillez consulter l'annexe « Liste des erreurs de contrôles sur factures » **TYPE RSF-ACE** : le type d'enregistrement trouvé en premier caractère de la ligne.

Service API / Pôle LETS

**Agence technique de l'information sur l'hospitalisation (ATIH)** 117, bd Marius Vivier Merle 69329 Lyon cedex 03 Téléphone : 04 37 91 33 10 - **www.atih.sante.fr**

**N°ENTREE** : correspond au n° d'entrée de l'enregistrement en question. Ce n° d'entrée est celui ganéré par PREFACE.

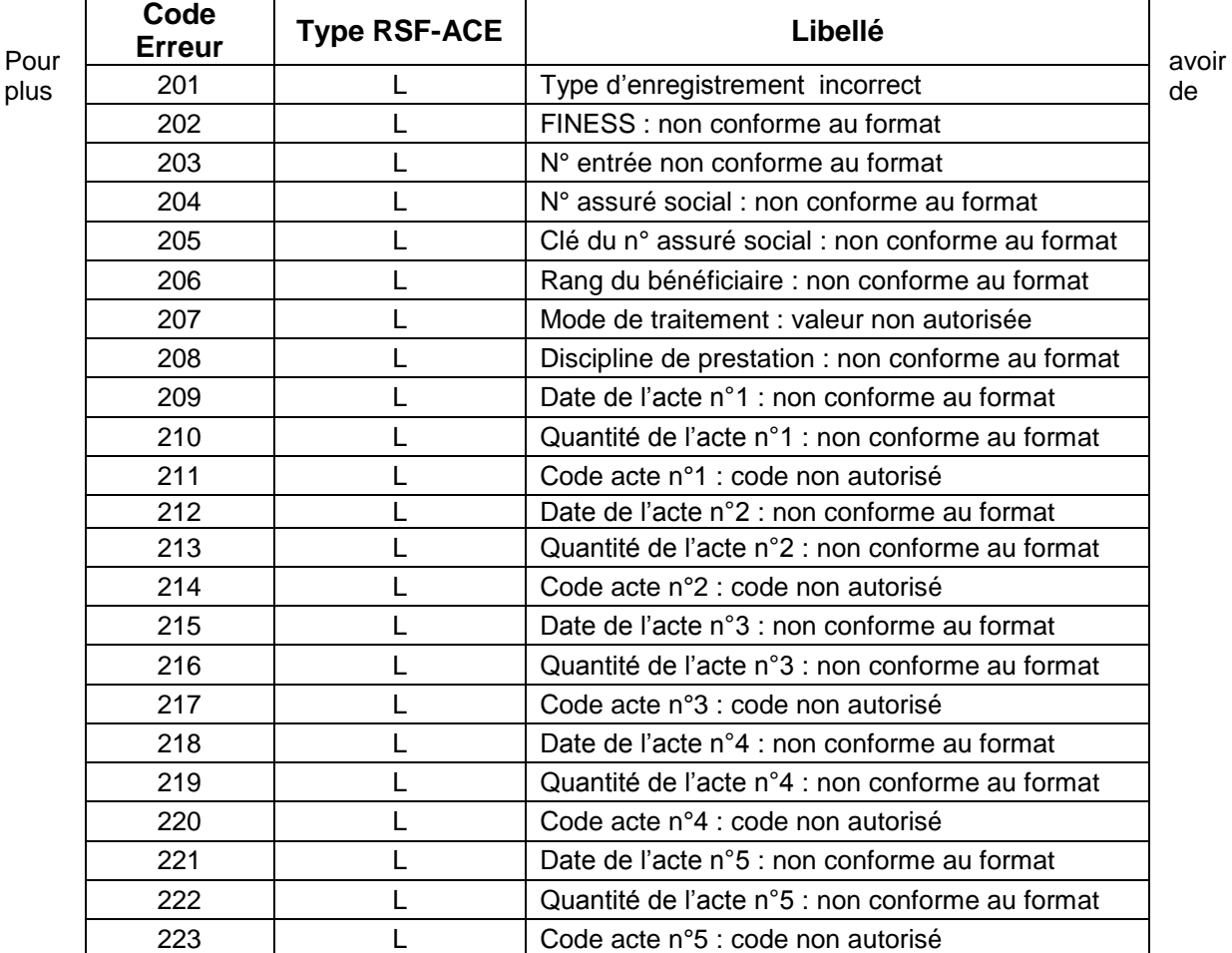

**VALEUR ERRONNEE** : valeur de la variable concernée par l'erreur.

<span id="page-9-0"></span>détails quant à la lecture des rapports, consulter le chapitre « **Rapports** » en annexe.

## Contrôle des factures

Cette phase réalise des vérifications sur la cohérence des données renseignées, notamment la cohérence entre les montants. Toutes les erreurs indiquées dans ce rapport sont non bloquantes. Ce contrôle génère également un rapport dans le menu : *« Visualisation > Contrôle des factures ».*

#### Contrôle des factures – Rapport d'erreur

Par souci de lisibilité, chaque facture se verra attribuer un numéro d'entrée séquentiel pour retrouver plus facilement une facture erronée dans le fichier initial (la référence sera alors le n° de ligne du fichier indiqué dans le rapport d'erreur).

Vous pouvez consulter les erreurs de facture en annexe de ce manuel.

A partir de cette version, un fichier de correspondance sera disponible au niveau du menu *« Visualisation > Fichier de correspondance »* pour que les établissements puissent retrouver les factures dans leur système d'information.

Une synthèse du contrôle est visualisable au niveau du menu « *Visualisation > Contrôle sur facture > Rapport synthèse».*

Service API / Pôle LETS

**Agence technique de l'information sur l'hospitalisation (ATIH)** 117, bd Marius Vivier Merle 69329 Lyon cedex 03 Téléphone : 04 37 91 33 10 - **www.atih.sante.fr**

Les champs en erreur sont visualisables au niveau du menu « *Visualisation > Contrôle sur factures> Rapport détaillé».*

Le rapport détaillé a été modifié. Désormais, les informations suivantes sont fournies :

**« [N°LIGNE];[CODE ERREUR];[TYPE RSF-ACE];[N° ENTREE] ;[VALEUR ERRONNEE] »**

Où :

**N° LIGNE** : le numéro de ligne correspondant au fichier retraité. Pour que ce chiffre corresponde au fichier d'entrée, les lignes vides ainsi que les erreurs bloquantes doivent être corrigées. **CODE ERREUR :** correspond au code erreur dont la liste figure dans le tableau ci-dessous. Pour plus de détails, veuillez consulter l'annexe « Liste des erreurs de contrôles sur factures **»**

TYPE RSF-ACE : le type d'enregistrement contenant l'erreur

**NO ENTREE** : correspond au n° d'entrée de l'enregistrement en question. Ce n° d'entrée est celui ganéré par PREFACE.

**VALEUR ERRONNEE** : Valeur de la variable concernée par l'erreur.

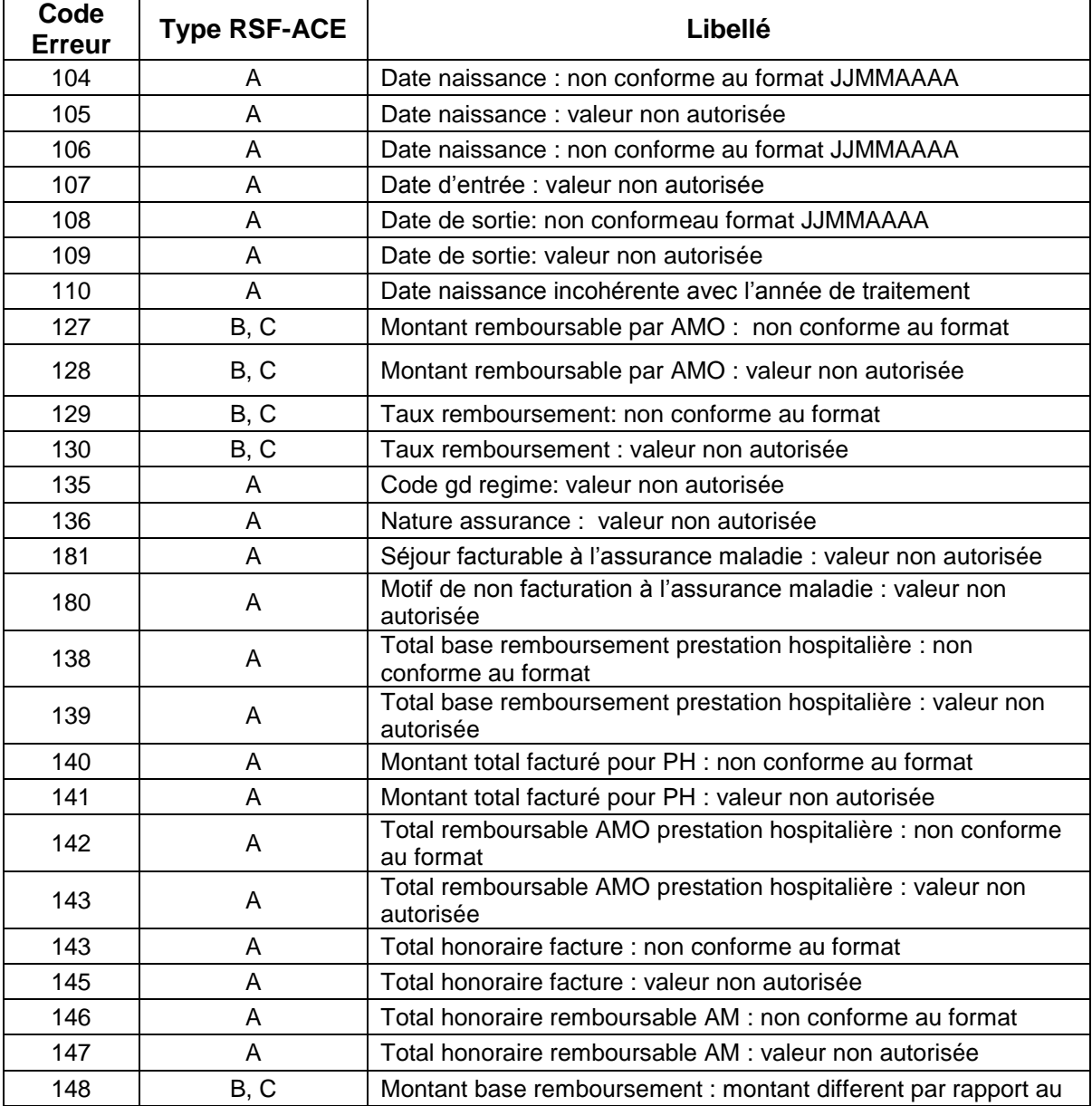

Service API / Pôle LETS

**Agence technique de l'information sur l'hospitalisation (ATIH)** 117, bd Marius Vivier Merle 69329 Lyon cedex 03 Téléphone : 04 37 91 33 10 - **www.atih.sante.fr**

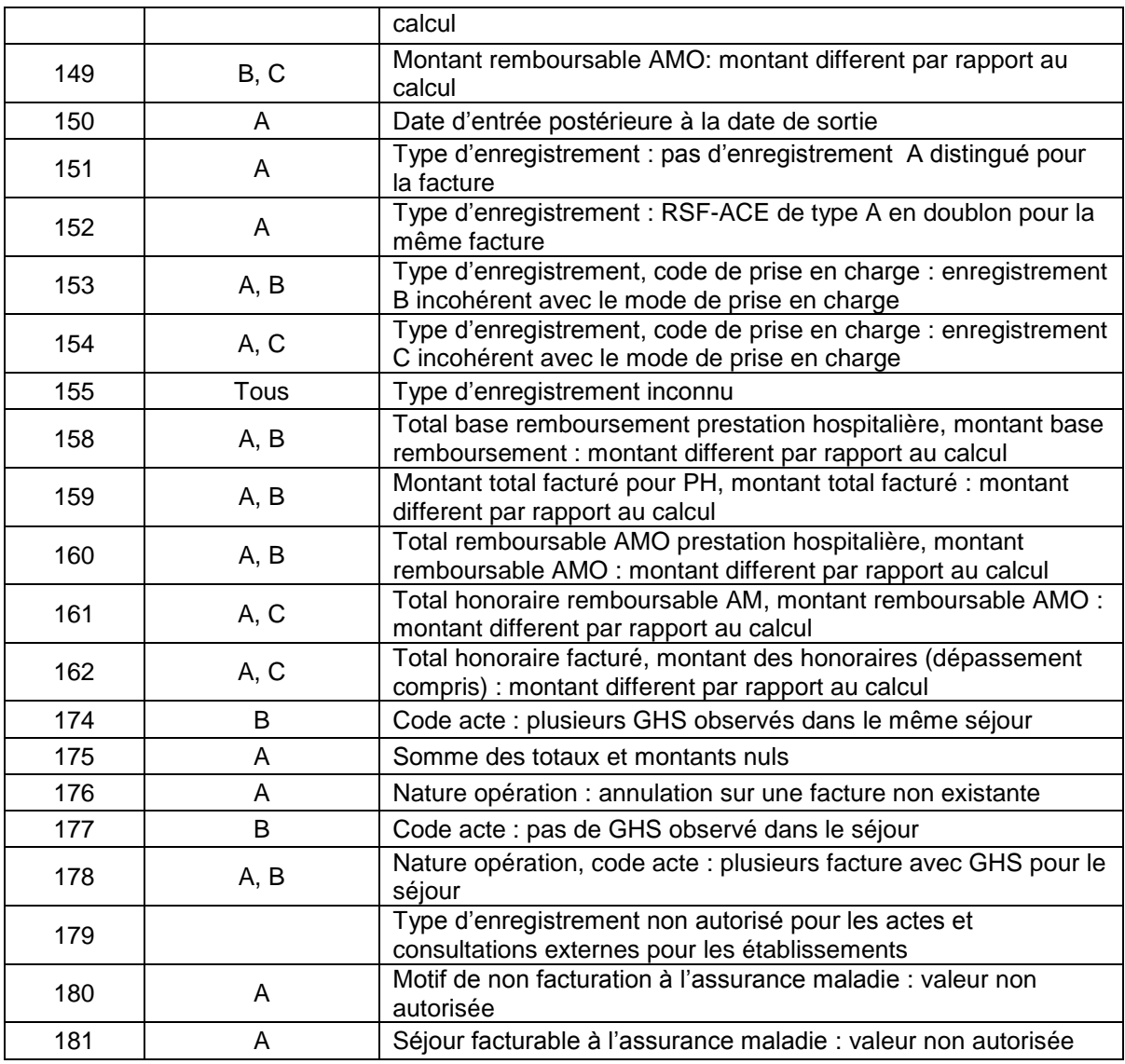

## Anonymisation des factures

<span id="page-11-0"></span>Ce traitement ne demande plus l'utilisation de la disquette Image FOIN. Un lecteur de disquette virtuel est mis en place lors du traitement.

### **NOTE :**

La création du lecteur virtuel peut poser des problèmes lors du traitement pour certaines machines. Les erreurs sont répertoriées dans la paragraphe « Problèmes connus ».

## <span id="page-11-1"></span>Aide

Les informations sur le logiciel peuvent être obtenues par l'intermédiaire du menu *{ ? | A propos}.* Le manuel d'utilisation peut être consulté en utilisant le menu *{Aide | Manuel d'utilisation}.*

Service API / Pôle LETS

<span id="page-12-0"></span>**IMPORTANT** : **Vous n'avez plus besoin d'utiliser le logiciel e-POP, il est désormais**  intégré au logiciel PREFACE. Suite à l'envoi, vous pourrez directement commander des traitements sur la plate-forme e-PMSI en allant au niveau de « Applications > MAT2A > MAT2A MCO DGF > Période > Traitements » et lien Commander sur la plate-forme e-PMSI.

PREFACE offre deux possibilités d'exportation :

- Le bouton *[Envoi e-PMSI]* permet de transmettre directement vos données vers e-PMSI. Il vous sera demandé vos identifiant et mot de passe avant de pouvoir visualiser le statut de l'envoi via un rapport.
- Le bouton *[Export]* permet d'exporter le panier « RSFA » qui pourra être transmis directement à la plate-forme e-PMSI via le menu « Fichiers » de la plate-forme e-PMSI.

## **ATTENTION** :

Si vous utilisez cette fonctionnalité, nous vous invitons à noter soigneusement le nom du dossier que vous aurez choisi pour contenir le résultat de l'exportation.

Le fichier exporté « Factures Taux de conversion» se présente sous la forme d'un fichier ZIP et porte un nom défini comme suit :

## *[FINESS].[Année].[Mois]. rsfa.pop.zip*

Le fichier d'export renferme les éléments suivants :

- Le fichier de contrôle *«data.mnf »* (cf. avertissement ci-dessous)
- Le fichier de contrôle *«desc.mnf »* (cf. avertissement ci-dessous)
- Le fichier de contrôle *«desc.xml »* (cf. avertissement ci-dessous)
- Un fichier zippé portant l'extension **«data** *.zip* **»** contenant les fichiers ci-dessous :
	- Le fichier de RSFA qui porte l'extension *« .rsfa »* (cf. format en annexe)
	- Le fichier de ANO qui porte l'extension *« .ano-ace »* (cf. format en annexe)
	- Des fichiers de contrôle du fichier d'export pour la plate-forme e-PMSI.

### **AVERTISSEMENT :**

Afin de garantir l'intégrité et la fiabilité des données contenues dans le fichier « RSFA », un dispositif de contrôle est intégré au fichier exporté. Par conséquent, vous ne devez en aucun cas ouvrir ni modifier ce dernier sous peine de le rendre définitivement inutilisable.

## <span id="page-12-1"></span>Sauvegarde

Chaque donnée de chaque traitement est sauvegardée dans le dossier « sauvegarde ». Ce dossier correspond au dossier renseigné au niveau du paramétrage des dossiers ou par défaut, au niveau des profils utilisateurs (« **C:\Documents and settings\mon\_profil \Application Data\ATIH\PREFACE\sauvegarde** »).

Cette sauvegarde est composée de deux fichiers au format compressé (ZIP) au nom composé comme suit :

*Page 13*

Service API / Pôle LETS

### *[FINESS].[Année].[Mois].[jour-mois-année-heure-minute-seconde].in.zip [FINESS].[Année].[Mois].[ jour-mois-année-heure-minute-seconde].out.zip*

*[jour-mois-année-heure-minute-seconde]* correspond aux date et heure du début du traitement effectué. Le premier fichier correspond à la copie du fichier initial et du fichier d'entrée utilisé pour le traitement dont les noms ont été formalisés sous la forme suivante:

### *[FINESS].[Année].[Mois].[extension]*

Chaque [extension] correspond à un type de fichier:

- « .rsf.txt » : fichier de factures utilisé pour le traitement
- « .rsf.ini.txt » : copie du fichier de factures initial

Le second fichier correspond aux copies des fichiers de sortie destinés à l'exportation sur la plate-forme e-PMSI et les différents rapports disponibles au niveau du menu *{Visualisation}*.

**IMPORTANT** : Le logiciel LAMDA utilise ces sauvegardes lors de son traitement. Il est important pour l'utilisateur de les garder pour ne pas entraîner de problèmes lors de l'utilisation du dit logiciel.

# <span id="page-13-0"></span>Transmission et traitement des données sur e-PMSI : mode d'emploi

Cette version peut également être utilisée en tant que version complète. Si vous avez des problèmes d'installation, certaines des erreurs sont indiquées en annexes.

Ce chapitre regroupe le traitement par PREFACE, la transmission à la plate-forme e-PMSI via le logiciel e-POP et le traitement des données à partir du site e-PMSI. Les opérations à effectuer sont les suivantes :

## <span id="page-13-1"></span>PREFACE

- Définir la période de traitement. Ceci est important pour la suite du traitement.

- Définir les paramétrages des dossiers.

Sinon par défaut, le dossier de travail est « C:\Documents and settings\mon\_profil \Application Data\ATIH\PREFACE» et le dossier de sauvegarde est « C:\Documents and setting.s\mon\_profil \Application Data\ATIH\PREFACE\sauvegarde ».

- Indiquer le chemin d'accès du fichier de RSF (voir les formats en annexe)

- Cliquer ensuite sur le bouton *[Lancement]* pour procéder au traitement de vos fichiers.

- A la fin du traitement, les rapports de traitement s'affichent à l'écran.

- Cliquer sur le bouton *[2- Envoi e-PMSI]* qui a pour effet de lancer la transmission des données vers la plate-forme e-PMSI.

Service API / Pôle LETS

**Agence technique de l'information sur l'hospitalisation (ATIH)** 117, bd Marius Vivier Merle 69329 Lyon cedex 03 Téléphone : 04 37 91 33 10 - **www.atih.sante.fr**

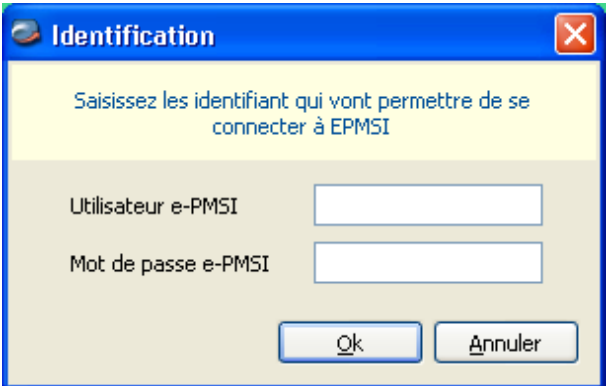

- **Indiquer votre identifiant** (« Login **») et le mot de passe correspondant à votre compte GFP** (Gestionnaire des fichiers PMSI) sur la plate-forme e-PMSI. Éventuellement si votre établissement possède un serveur Proxy (serveur filtrant les accès à Internet), compléter les paramètres e-PMSI au niveau du menu « Paramétrages » et renseigner les champs nécessaires (demander ces informations au service informatique de votre établissement).

- **Cliquer** sur le bouton *[OK]* pour effectuer la transmission.

Une fois le panier envoyé, vous accédez au rapport indiquant si la transmission s'est bien déroulée.

NOTE : pour plus d'informations concernant l'utilisation du module e-POP intégré, veuillez vous référer au manuel d'utilisation de ce dernier (logiciel e-POP 3 disponible sur le site de l'ATIH)

## <span id="page-14-0"></span>e-PMSI

- Rendez-vous, maintenant, sur la plate-forme e-PMSI [\(https://www.epmsi.atih.sante.fr/accueil.jsp\)](https://www.epmsi.atih.sante.fr/accueil.jsp)

- Dans le menu « Login » : **Indiquer votre identifiant et le mot de passe correspondant à votre compte GFP** (Gestionnaire des fichiers PMSI) sur la plate-forme e-PMSI.

- Exemple de traitement du M09 2008 :

Menu « Applications »

« MAT2A »

- « MAT2A MCO DGF »
	- « Année 2009 » « M9 : De Janvier à septembre»

- Pour vérifier que votre fichier a été transmis, au niveau du *menu « Fichiers »,* vous devez voir mentionné la date et l'heure de votre dernière transmission par e-POP. Il n'est plus nécessaire, à cette étape, de refaire une transmission.

- Vous pouvez donc demander un traitement pour générer les tableaux sur les dernières données transmises. Pour cela, allez dans le *menu « Traitements »,* et cliquez sur le bouton « Commander ». Il faudra ensuite « Placer ce traitement dans la file d'attente » et cliquer sur la flèche jaune pour continuer. « Si vous cochez la case correspondante », un mail vous sera envoyé lorsque le traitement sera terminé.

- Si le traitement a réussi (dans le même *menu « Traitements »*), la colonne état du traitement indiqué : « Réussi ».

- Les tableaux sont disponibles au niveau du *menu «Résultats ».*

Service API / Pôle LETS

**Agence technique de l'information sur l'hospitalisation (ATIH)** 117, bd Marius Vivier Merle 69329 Lyon cedex 03 Téléphone : 04 37 91 33 10 - **www.atih.sante.fr**

# <span id="page-15-0"></span>Support technique

*Pour toute demande que l'utilisateur n'a pu résoudre de lui-même en 24h*, vous avez désormais plusieurs moyens pour avertir les techniciens de vos problèmes.

Nous vous rappelons, que quel que soit le moyen de nous contacter, ce sont les mêmes référents qui reçoivent les incidents. Il est donc inutile de multiplier vos demandes (AGORA + mail + téléphone).

<span id="page-15-1"></span>Les moyens disponibles sont les suivants :

## Le manuel d'utilisation

<span id="page-15-2"></span>Celui-ci est la première source d'information du logiciel en lui-même. Il contient en général toutes les informations nécessaires au bon fonctionnement du logiciel et une liste des problèmes connus. Il est à consulter en priorité.

## La plate-forme AGORA

Indiquer votre incident au niveau du thème *« Agora > Logiciels > MCO > PREFACE »* de la plateforme AGORA. L'objet du message doit correspondre à l'erreur précise visualisée.

Lien : [https://applis.atih.sante.fr/agora/ago\\_03.do?idTheme=64](https://applis.atih.sante.fr/agora/ago_03.do?idTheme=64) (directement sur le thème logiciel PREFACE) ou au niveau du site de l'ATIH (« Foires aux questions ») :

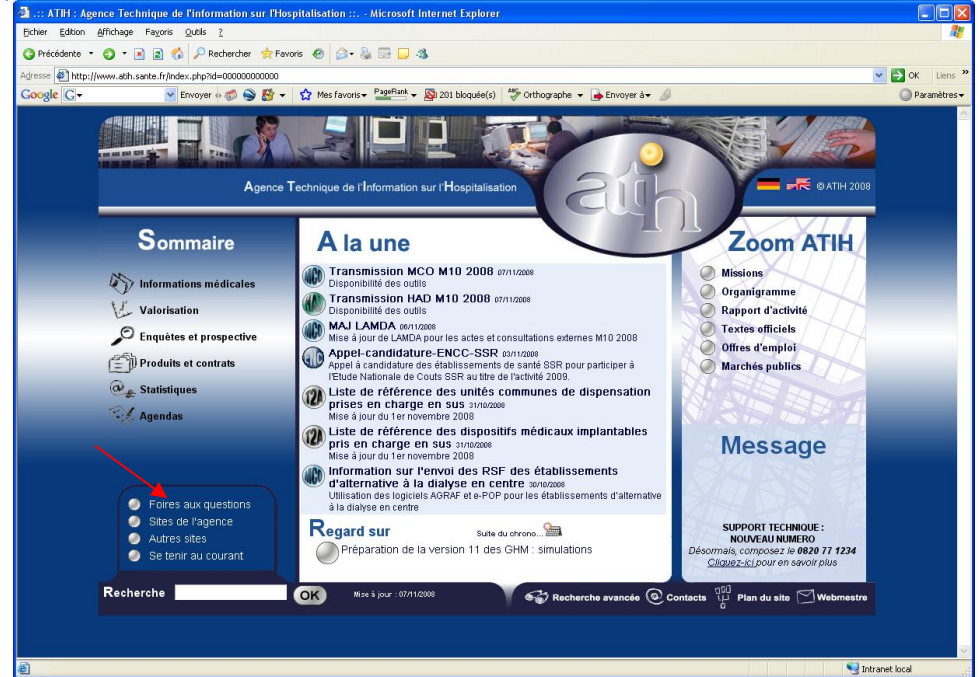

Le délai de réponse à la plate-forme AGORA est de l'ordre de 2 jours. Une copie de l'incident est directement envoyée aux référents lors de la création de celui-ci. Cependant, ce délai augmente si la demande n'est pas précise.

Service API / Pôle LETS

## Par mail

<span id="page-16-0"></span>A l'adresse suivante : [support@atih.sante.fr.](mailto:support@atih.sante.fr) Il vous faudra fournir le nom du logiciel, la version utilisée, le système d'exploitation de votre machine et si vous le pouvez une copie de votre message d'erreur pour une prise en charge plus rapide de votre incident.

<span id="page-16-1"></span>Le prestataire chargé des courriers électroniques se charge de transmettre les incidents aux intervenants.

## Par téléphone

Au 08 20 77 12 34 du Lundi au Vendredi, de 8h30 à 12h00, et de 14h00 à 18h00. Votre incident sera pris en charge par le prestataire au moment de l'appel et transmis à l'ATIH. Il vous faudra fournir également les informations ci-dessus pour les mêmes raisons.

Il faut compter un délai de réponse de 5 jours en moyenne pour le mail ou le téléphone. Ceci est du au temps de traitement du prestataire de service (qualification du problème, récupération des informations manquantes, identification des référents,…).

Si vous avez des questions sur le cahier des charges de suppression de taux de conversion ou concernant la circulaire, veuillez déjà consulter la page suivante disponible sur le site de l'ATIH : <http://www.atih.sante.fr/index.php?id=000220005CFF>

Service API / Pôle LETS

# <span id="page-17-0"></span>Problèmes connus

<span id="page-17-1"></span>Ne sont répertoriées ici que les erreurs pas ou peu explicites :

## Au lancement de l'application

 « Chargement application » « installation incomplète : dossier FMT manquant »

Ce problème est peut-être du au fait que le dossier "C:/Program Files/ATIH/MCO/PREFACE" est utilisé en tant que dossier de travail.

Pour régler ce problème, veuillez effectuer cette procédure:

- veuillez remettre à zéro les dossiers de paramétrages, pour ce faire, vous pouvez supprimer le dossier commençant par "PREFACE" dans le dossier approprié suivant: "C:\Documents and Settings\mon\_profil\Local Settings\Application Data\ATIH".

- suite à la suppression de ce dossier, veuillez réinstaller la dernière mise à jour
- Vous pouvez relancer le logiciel.
	- « L'application n'a pas réussi à s'initialiser correctement »

#### Windows XP

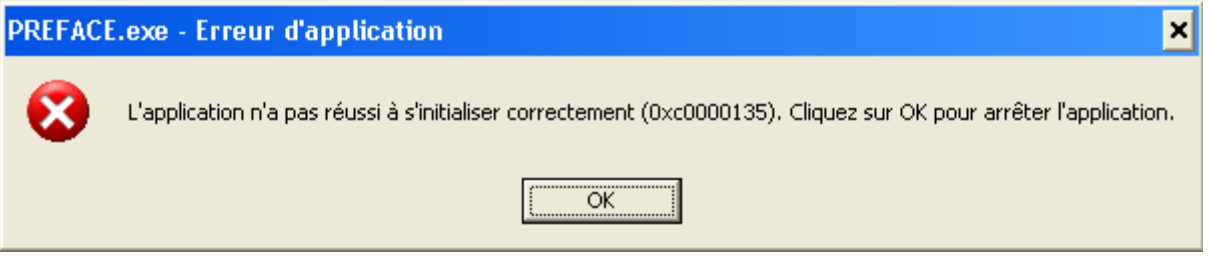

« La bibliothèque de liaisons dynamique mscoree.dll est introuvable sur le chemin... »

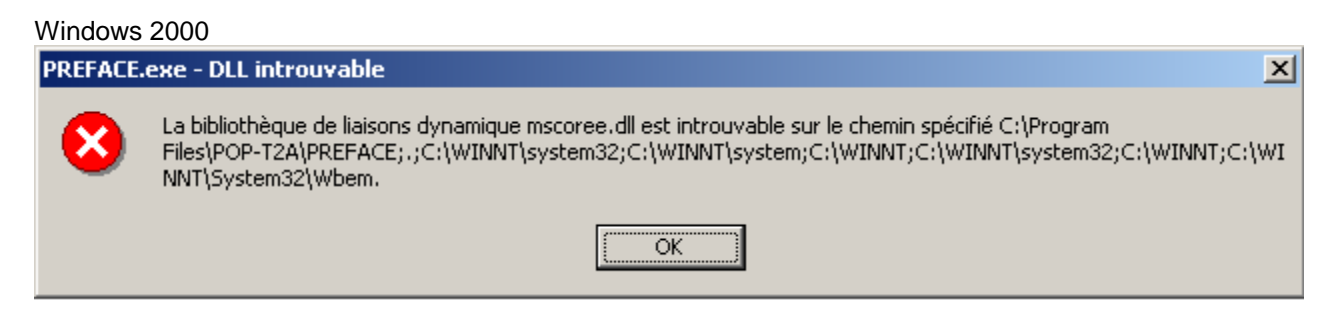

### « A required .DLL file, MSCOREE.DLL was not found »

Windows 98, Windows Millenium

*Page 18*

Service API / Pôle LETS

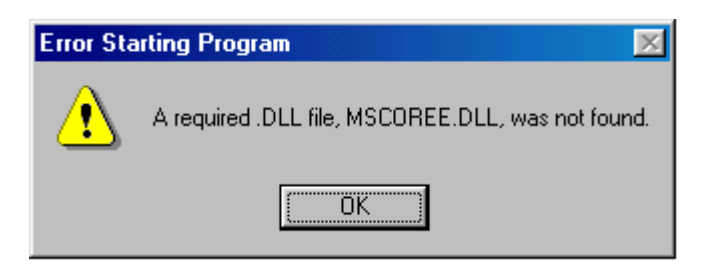

Ces trois messages correspondent à la même erreur :

Les pré-requis des logiciels ne sont pas installés. Le composant Microsoft .NET Framework 2.0 n'est pas installé sur la machine utilisée. Ce dernier nécessite également la présence de Windows Installer 2.0 et Internet Explorer 6.0. Ces composants sont disponibles sur la page de téléchargement de la dernière version du logiciel.

## <span id="page-18-0"></span>Erreurs apparaissant pendant le traitement

## *Recherche du fichier de RSF*

 « Problème dans la récupération du FINESS de l'établissement » Ceci arrive lorsque le fichier de facture est un fichier vide.

## *Click sur Lancement*

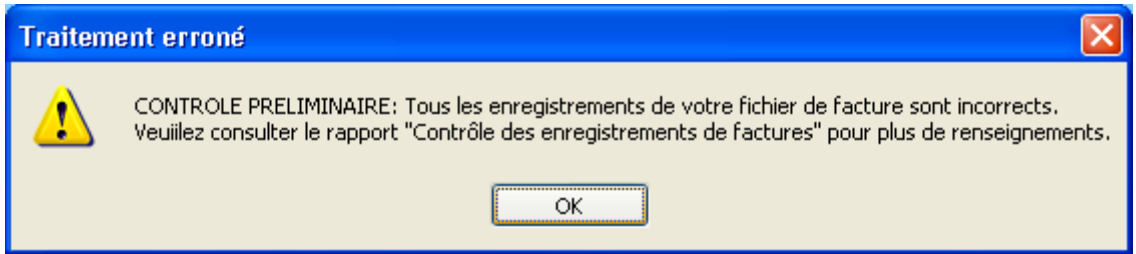

**ATTENTION** : Si un enregistrement RSF-ACE A est erroné, tous les registrements correspondant à cette facture sont rejetés également. Veuillez consulter les rapports d'erreurs et/ou votre prestataire si besoin est. **Ce problème arrive souvent lors de changement de format**

 Pendant le traitement, l'application s'éteint ou indique « Traitement interrompu » sans autre indication.

Le lecteur virtuel n'a pas pu se créer. Pour régler le problème, il faut désactiver le lecteur pré-existant. Pour se faire, il faut se connecter sous un compte administrateur et réaliser les opérations ci-dessous : - Panneau de configuration - Système - Onglet [Matériel] - Bouton [Gestionnaire de périphériques] - Développer "Lecteurs de disquettes"

- Clic droit avec la souris - Choisir "Désactiver" - Confirmer l'opération en cliquant sur [Oui] Redémarrez la machine et connectez-vous directement avec votre compte utilisateur, puis relancer PREFACE.

 « Période de traitement erronée, veuillez la modifier » Il n'y a pas de période enregistrée, il vous faudra la renseigner au niveau de la façade de l'application.

 « FINESS incorrect, veuillez renseigner à nouveau votre fichier de RSF » Le FINESS n'a pas été correctement récupéré.

CONTROLE PRELIMINAIRE:

*Page 19*

Service API / Pôle LETS

Tous les enregistrements de votre fichier de facture sont incorrects

Veuillez consulter le rapport "Contrôle des enregistrements de factures " pour plus de renseignements. Aucune ligne du fichier de facture n'est correcte. Veuillez voir avec votre prestataire si le format du fichier est correct.

« Problème dans la génération du fichier RSF intermédiaire »

Présence d'un caractère non géré par l'application dans le fichier d'entrée. Il vous faudra supprimer ces caractères pour le bon fonctionnement du logiciel.

"Problème de lecture du fichier image (fichier non trouvé ou détérioré) »

Le lecteur virtuel n'a pas pu se créer. Pour régler le problème, il faut désactiver le lecteur pré-existant. Pour se faire, il faut se connecter sous un compte administrateur et réaliser les opérations ci-dessous : - Panneau de configuration - Système - Onglet [Matériel] - Bouton [Gestionnaire de périphériques] - Développer "Lecteurs de disquettes"

- Clic droit avec la souris - Choisir "Désactiver" - Confirmer l'opération en cliquant sur [Oui] Redémarrez la machine et connectez-vous directement avec votre compte utilisateur, puis relancer PREFACE.

The following archive part does not existe :

- /epmsi/data/tmp/7C5A487N7Q0B7M0G55523C7L256S6J5A.0.data.fs (No such file or directory) Une erreur est survenue lors de la lecture du fichier ZIP. Pensez à dézipper votre fichier à l'aide d'une application de type WINZIP et à vous assurer qu'il n'est pas abîmé ou que les noms des
- fichiers ne portent pas de caractères accentués ! Si ce n'est pas le cas veuillez reporter ce cas dans le Bug Center SVP

Il y a un problème de connexion interrompue, il vous faudra envoyer directement sur la plate-forme e-PMSI. Pour se faire, veuillez suivre les indications suivantes:

- au niveau de PREFACE 1.5.x, à l'issue du traitement, faites "Export"

- au niveau de la plate-forme e-PMSI, aller dans le menu "Applications > ..... > Fichiers" puis cliquer sur le lien "Transmettre le fichier" et indiquez le fichier précédemment sauvegardé.

Puis effectuer la commande du traitement comme à l'habitude.

Service API / Pôle LETS

# <span id="page-20-0"></span>ANNEXES

Service API / Pôle LETS

**Agence technique de l'information sur l'hospitalisation (ATIH)** 117, bd Marius Vivier Merle 69329 Lyon cedex 03 Téléphone : 04 37 91 33 10 - **www.atih.sante.fr**

## <span id="page-21-0"></span>Configuration minimale requise

Avant de procéder à l'installation, assurez vous que votre système est compatible avec la configuration minimale requise. Nous insistons sur le fait que les logiciels de la suite POP-T2A sont des applications à usage local et ne sont pas destinées à être utilisées en réseau.

Systèmes d'exploitation pris en charge :

- **Windows Vista**
- Windows XP Service Pack 2
- Windows Server 2003
- Windows 2000 Service Pack 3

#### *REMARQUE :*

Nous avons testé nos applications sur les systèmes d'exploitation cités ci-dessus. Microsoft ne supportant plus sur les systèmes d'exploitation 98, Millenium et XP Service Pack 1 depuis Juillet 2006, nous ne garantissons pas la compatibilité totale de nos logiciels sur ceux-ci. Si vous êtes dans ce cas, nous vous recommandons d'utiliser des machines ayant des systèmes d'exploitations plus récents.

Configuration matérielle minimum :

- RAM (mémoire vive) : 128 Mo (256 Mo ou plus recommandé)
- Processeur : 400 MHz (800 Mhz recommandé)

Logiciels requis :

- Windows Installer 3.0 (Windows Installer 2.0 pour Windows 98 et Millenium)
- Internet Explorer 5.0 ou supérieur
- Microsoft .NET Framework 2.0 Service Pack 1:

[http://www.microsoft.com/downloads/details.aspx?familyid=79BC3B77-E02C-4AD3-AACF-](http://www.microsoft.com/downloads/details.aspx?familyid=79BC3B77-E02C-4AD3-AACF-A7633F706BA5&displaylang=fr)[A7633F706BA5&displaylang=fr](http://www.microsoft.com/downloads/details.aspx?familyid=79BC3B77-E02C-4AD3-AACF-A7633F706BA5&displaylang=fr)

### *Avertissement*

Le compte **« Administrateur de la machine locale »** est nécessaire à l'installation des différents logiciels de l'agence. Nous vous conseillons également de désactiver tous les programmes résidents (anti-virus, programmateurs de tâches, etc.) au moment de l'installation.

N'oubliez pas d'ajouter les droits d'écriture et de modification pour les dossiers de paramétrages (cf paragraphe « Dossiers de paramétrage »).

Service API / Pôle LETS

## **RSF-ACE A**

<span id="page-22-0"></span>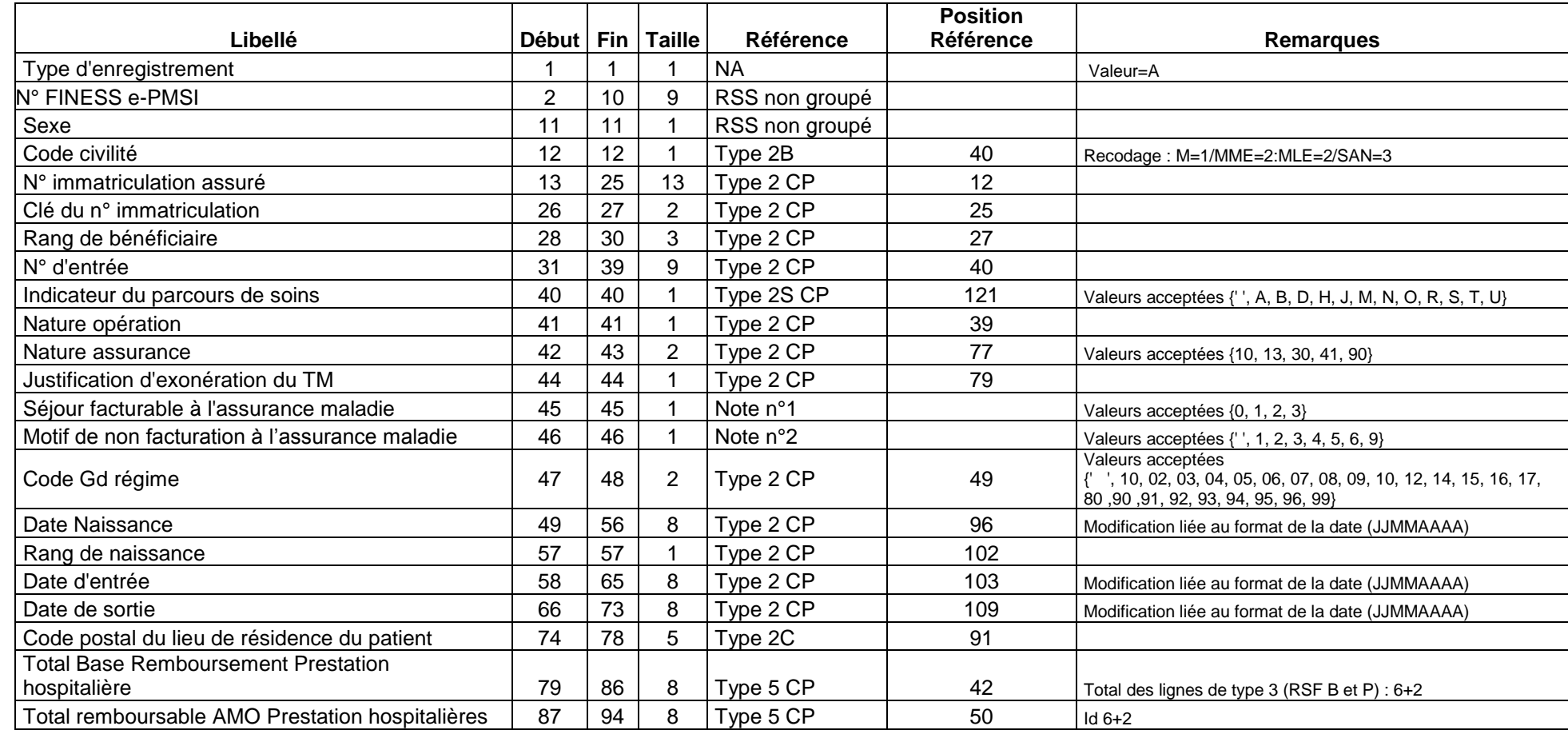

Service API / Pôle LETS

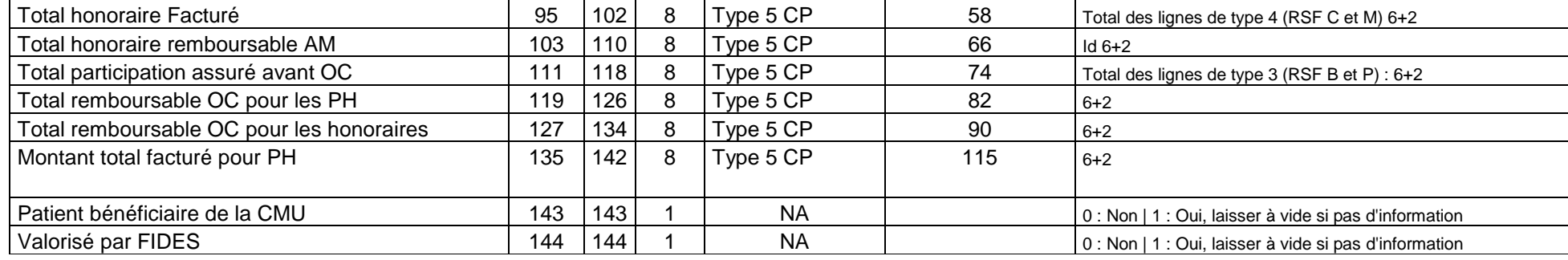

#### **Note 1** :

 $0:$  non

1 : oui

2 : en attente de décision sur le taux de prise en charge du patient

3 : en attente de décision sur les droits du patient

**Note 2** : cette variable doit être renseignée lorsque la variable « Séjour facturable à l'assurance maladie » est égale à 0 (séjour non facturable à l'assurance maladie). Dans les autres cas, laisser cette variable à vide (caractère espace) .

1 : patient en AME

2 : patient sous convention internationale

3 : patient payant

4 : patient pris en charge dans le cadre du dispositif des soins urgents (article L. 254-1 du CASF)

5 : patient hospitalisé dans un autre établissement

6 : acte ou consultation externe réalisé dans le cadre de l'activité libérale d'un praticien hospitalier

9 : autres situations

Service API / Pôle LETS

## **RSF-ACE H**

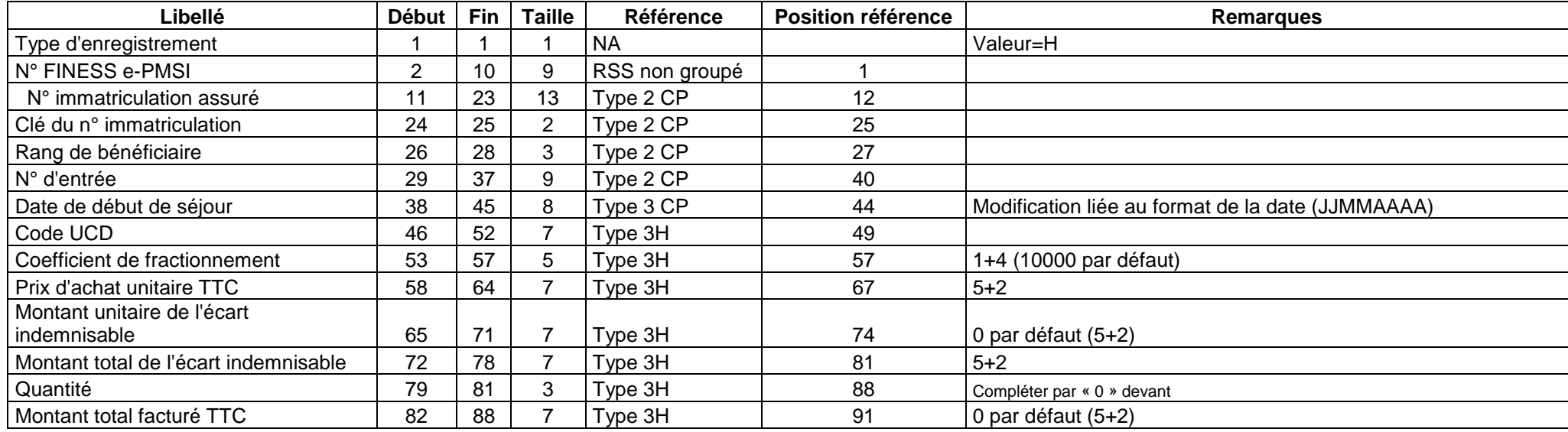

Note : Attention la date de début de séjour provient de l'enregistrement de type 3 présent avant tout enregistrement de type 3H dans le cas de la dispensation de médicament soumis au codage. Dans ce cas elle correspond à la date de dispensation.

Service API / Pôle LETS

**Agence technique de l'information sur l'hospitalisation (ATIH)** 117, bd Marius Vivier Merle 69329 Lyon cedex 03 Téléphone : 04 37 91 33 10 - **www.atih.sante.fr**

## **RSF-ACE C**

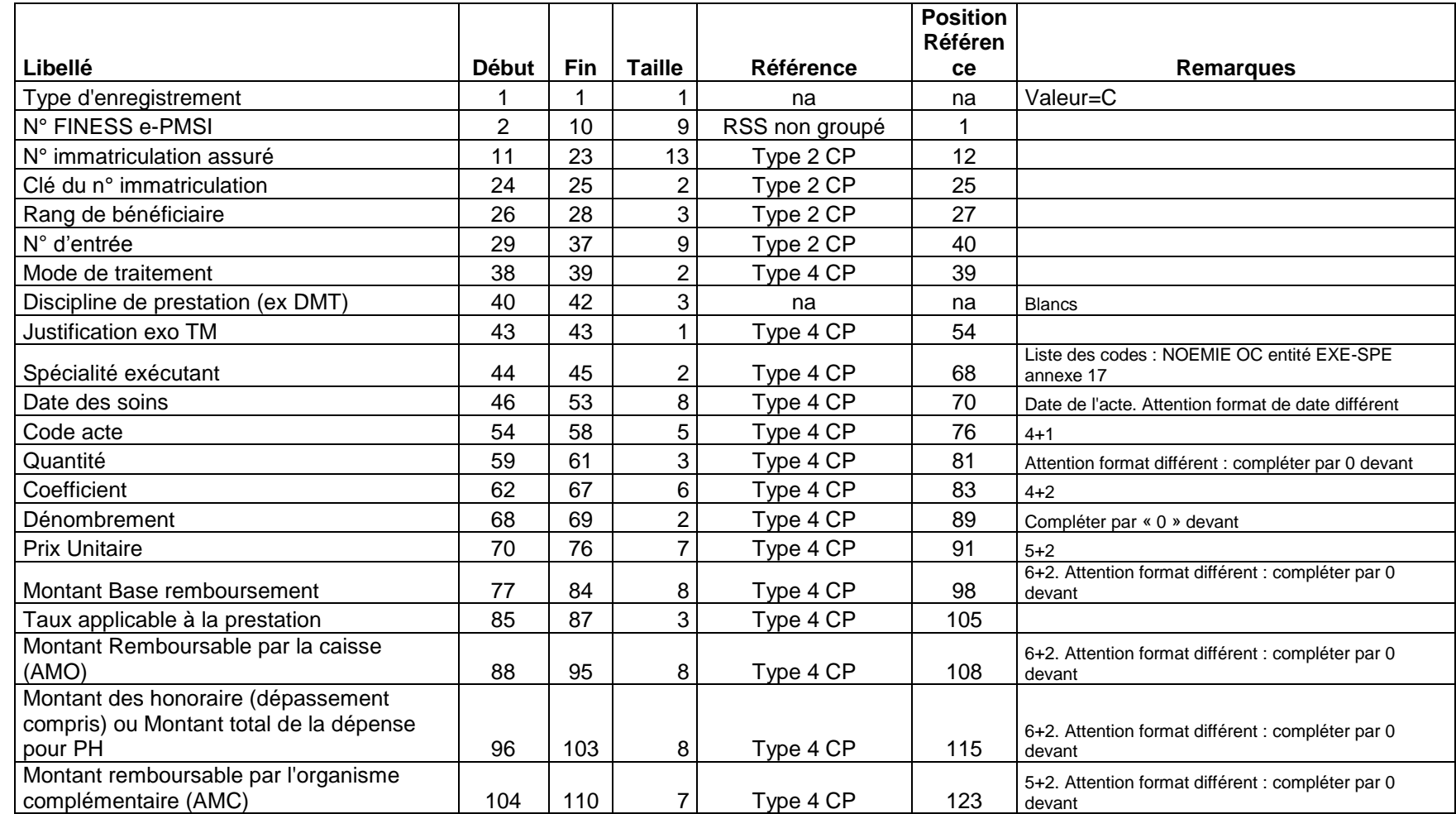

Service API / Pôle LETS

## **RSF-ACE B**

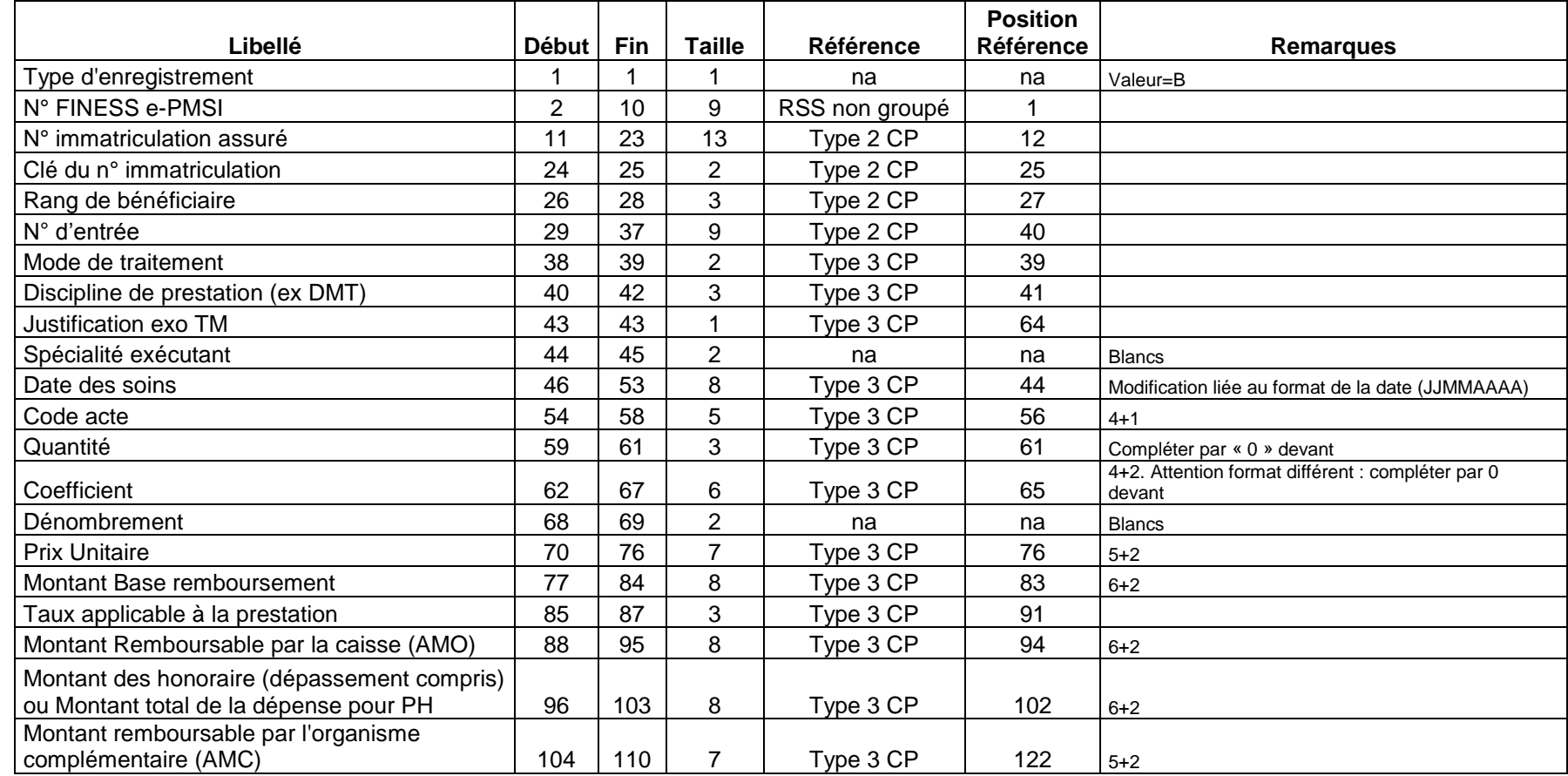

Service API / Pôle LETS

**Agence technique de l'information sur l'hospitalisation (ATIH)** 117, bd Marius Vivier Merle 69329 Lyon cedex 03 Téléphone : 04 37 91 33 10 - **www.atih.sante.fr**

## **RSF ACE M**

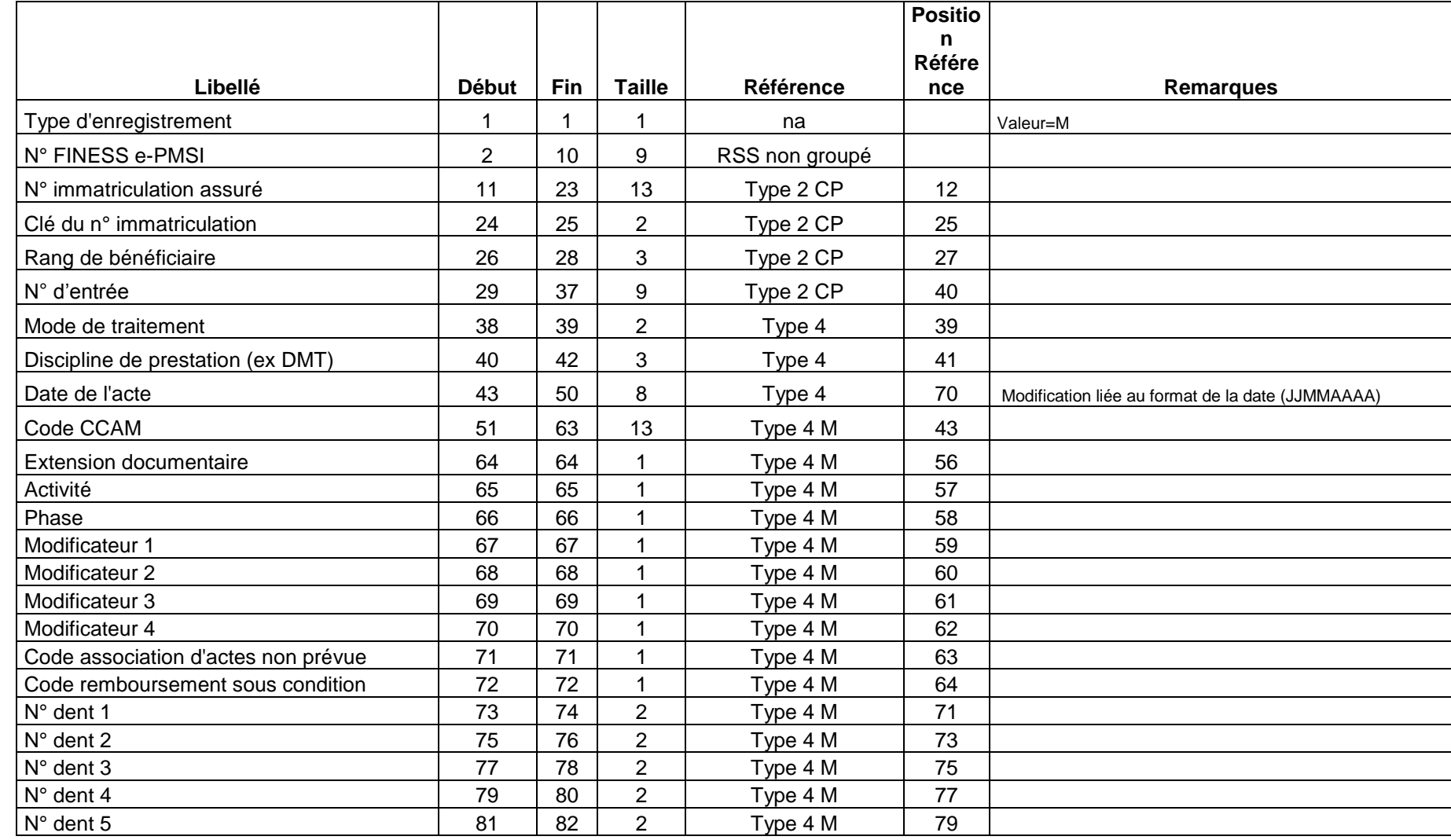

Service API / Pôle LETS

**Agence technique de l'information sur l'hospitalisation (ATIH)** 117, bd Marius Vivier Merle 69329 Lyon cedex 03 Téléphone : 04 37 91 33 10 - **www.atih.sante.fr**

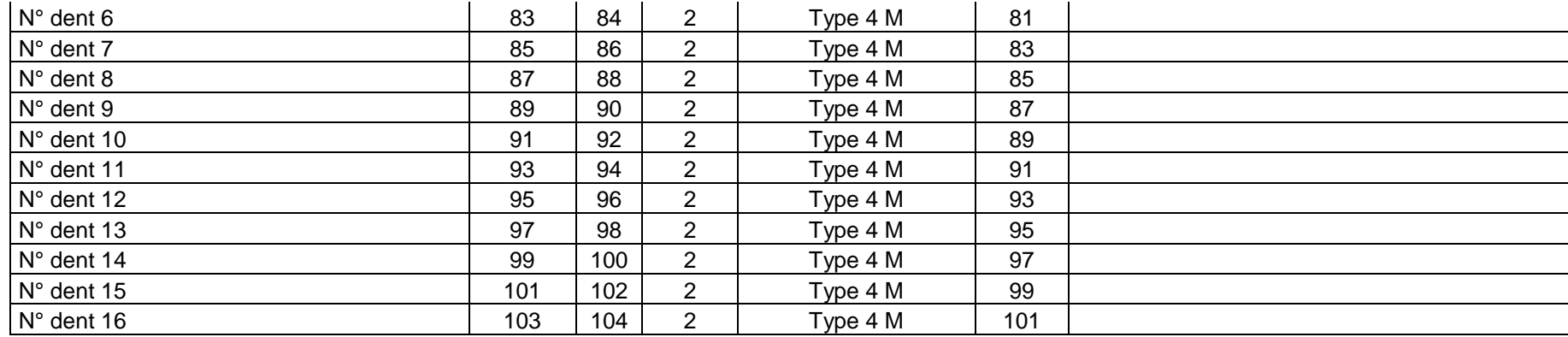

Note : Attention les variables dates de l'acte, DMT et Mode de traitement proviennent de l'enregistrement de type 4 présent avant tout enregistrement de type 4M dans le cas de codage des actes en CCAM.

Service API / Pôle LETS

**Agence technique de l'information sur l'hospitalisation (ATIH)** 117, bd Marius Vivier Merle 69329 Lyon cedex 03 Téléphone : 04 37 91 33 10 - **www.atih.sante.fr**

## **RSF-ACE P : Prothèses**

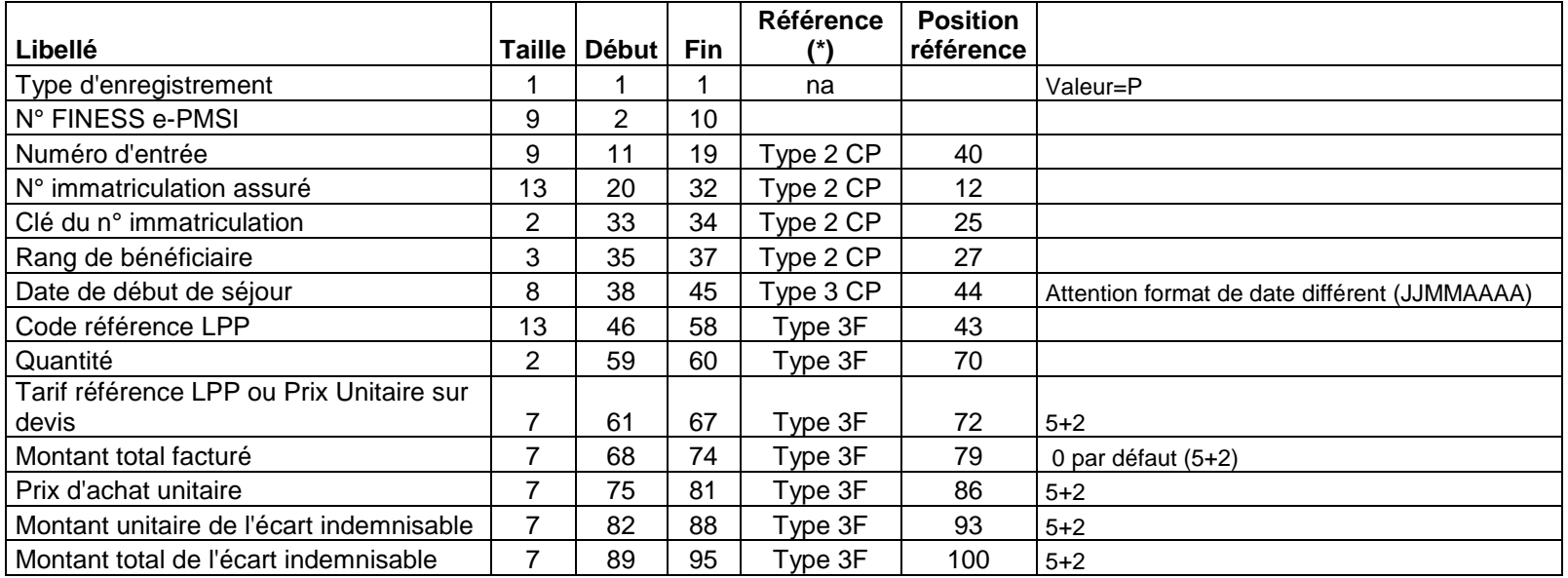

\* Norme B2 Juin 2005 - Addenda D (cf. www.ameli.fr dans "Documentation technique>Norme B2>Cahiers des charges de la norme B2")

Service API / Pôle LETS

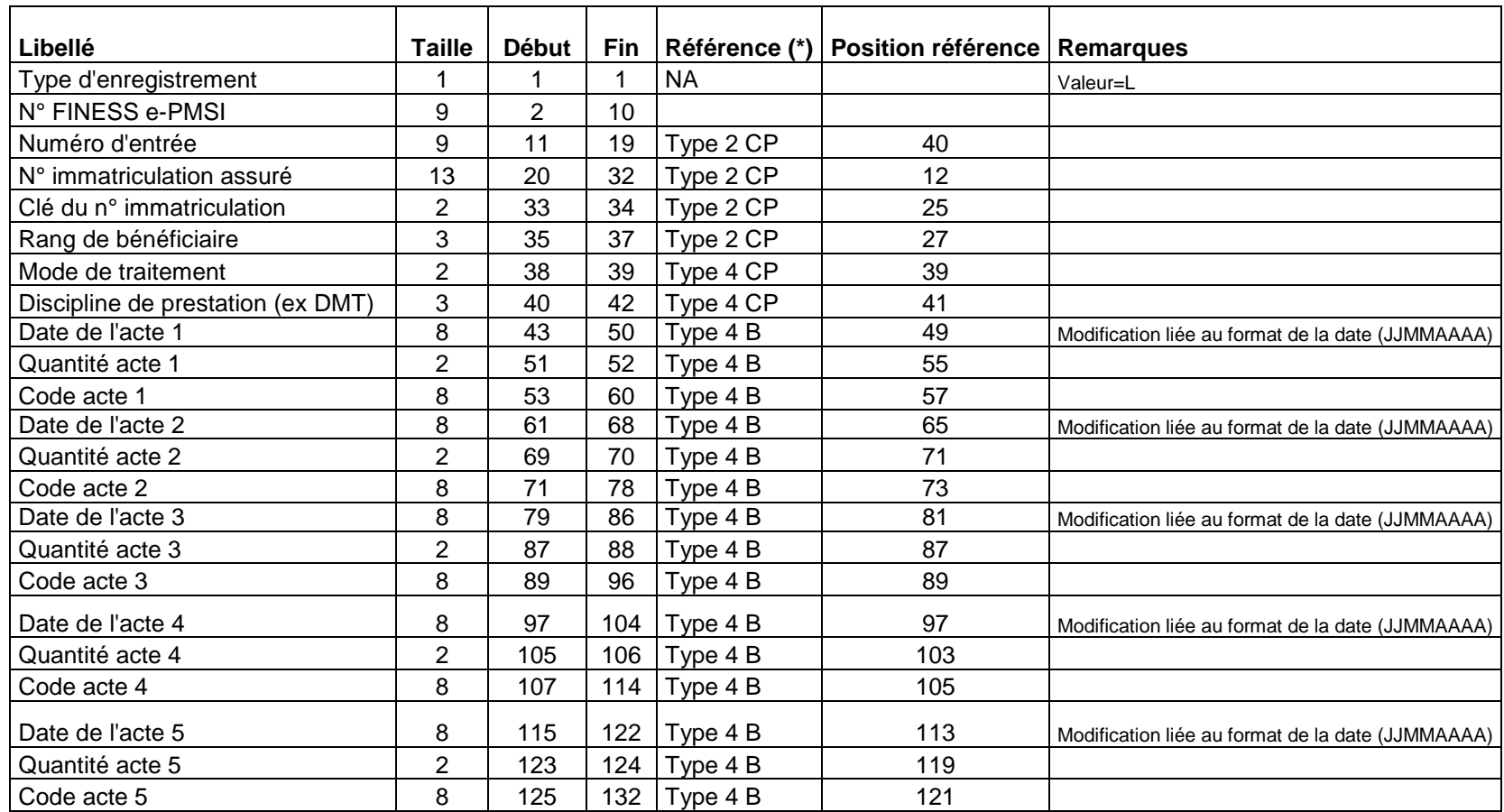

#### **RSF-ACE L : codage affiné des actes de biologie (nouveau type)**

\* Norme B2 Juin 2005 - Addenda D (cf. www.ameli.fr dans "Documentation technique>Norme B2>Cahiers des charges de la norme B2")

Service API / Pôle LETS

**Agence technique de l'information sur l'hospitalisation (ATIH)** 117, bd Marius Vivier Merle 69329 Lyon cedex 03 Téléphone : 04 37 91 33 10 - **www.atih.sante.fr**

## <span id="page-31-0"></span>**RAFAEL A : Début de facture**

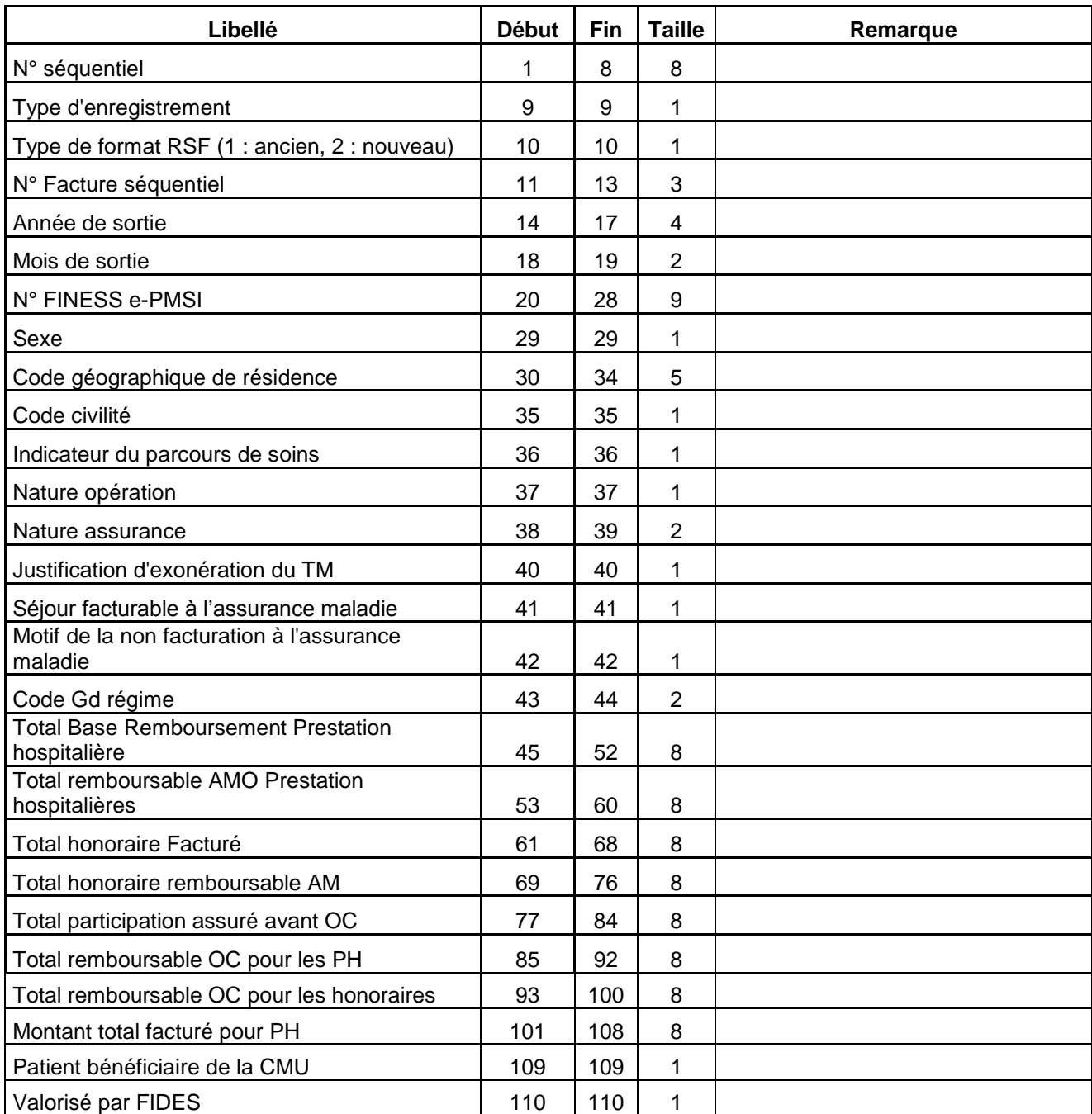

Service API / Pôle LETS

## **RAFAEL H**

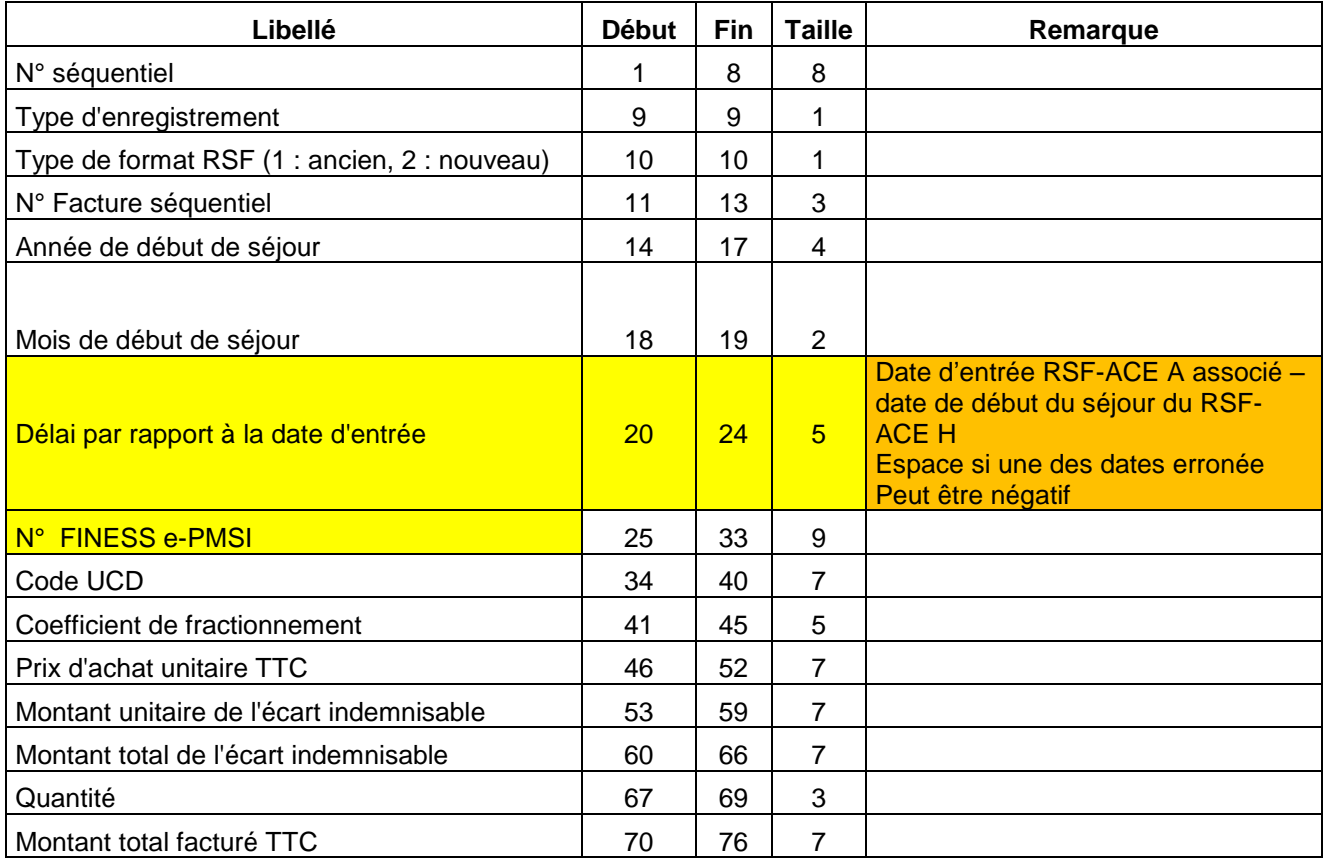

## **RAFAEL C : Honoraire**

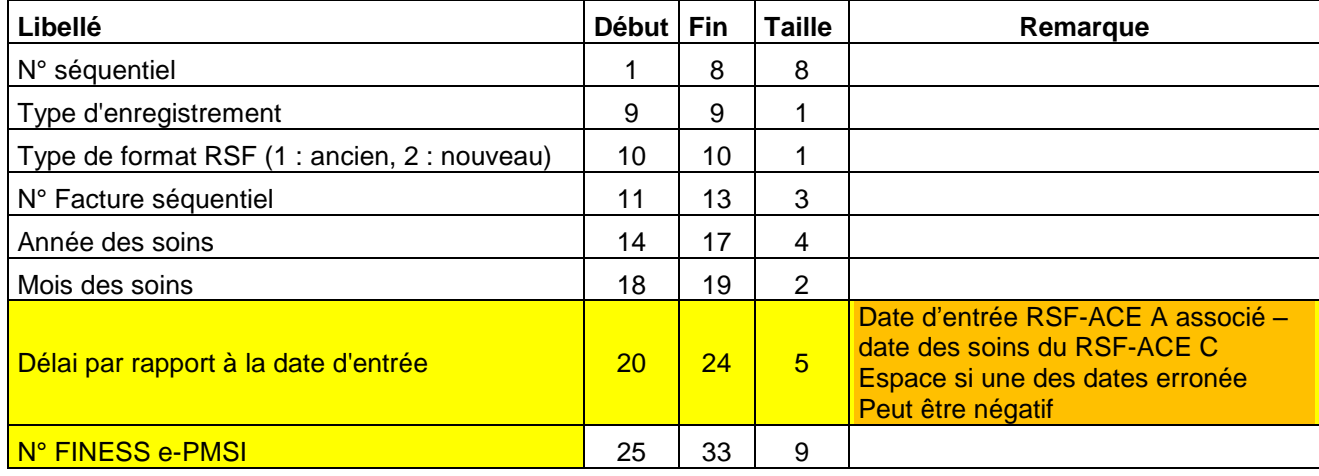

Service API / Pôle LETS

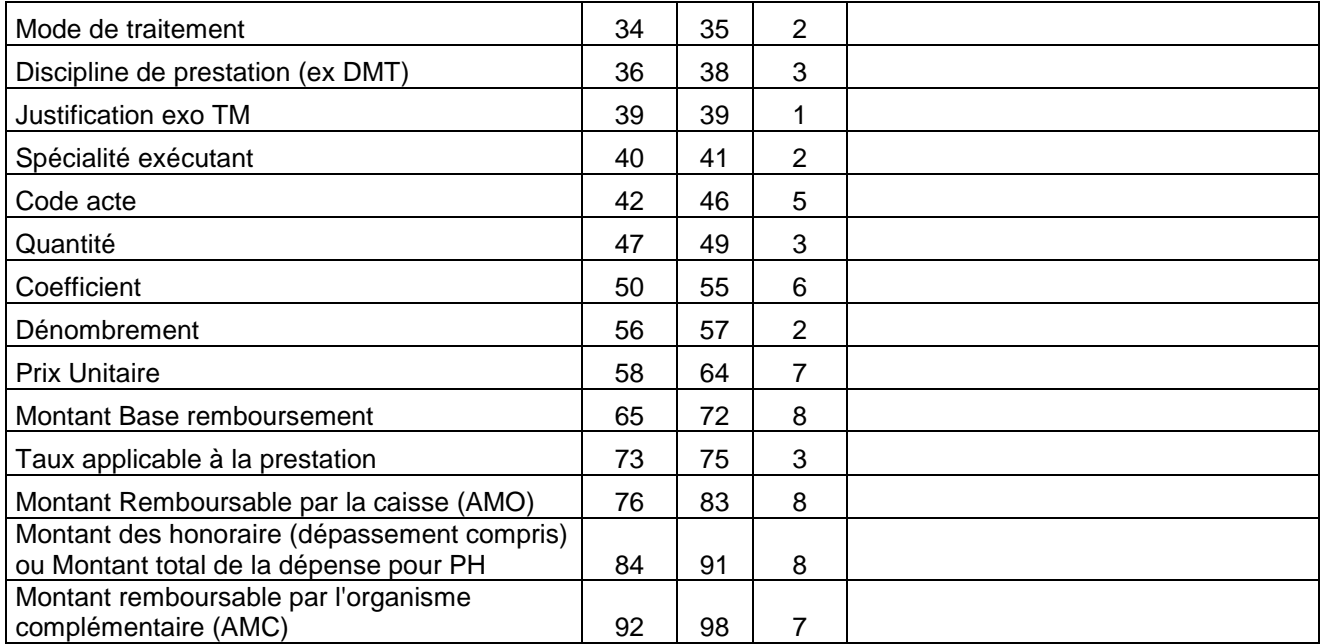

## **RAFAEL B : Prestations hospitalières**

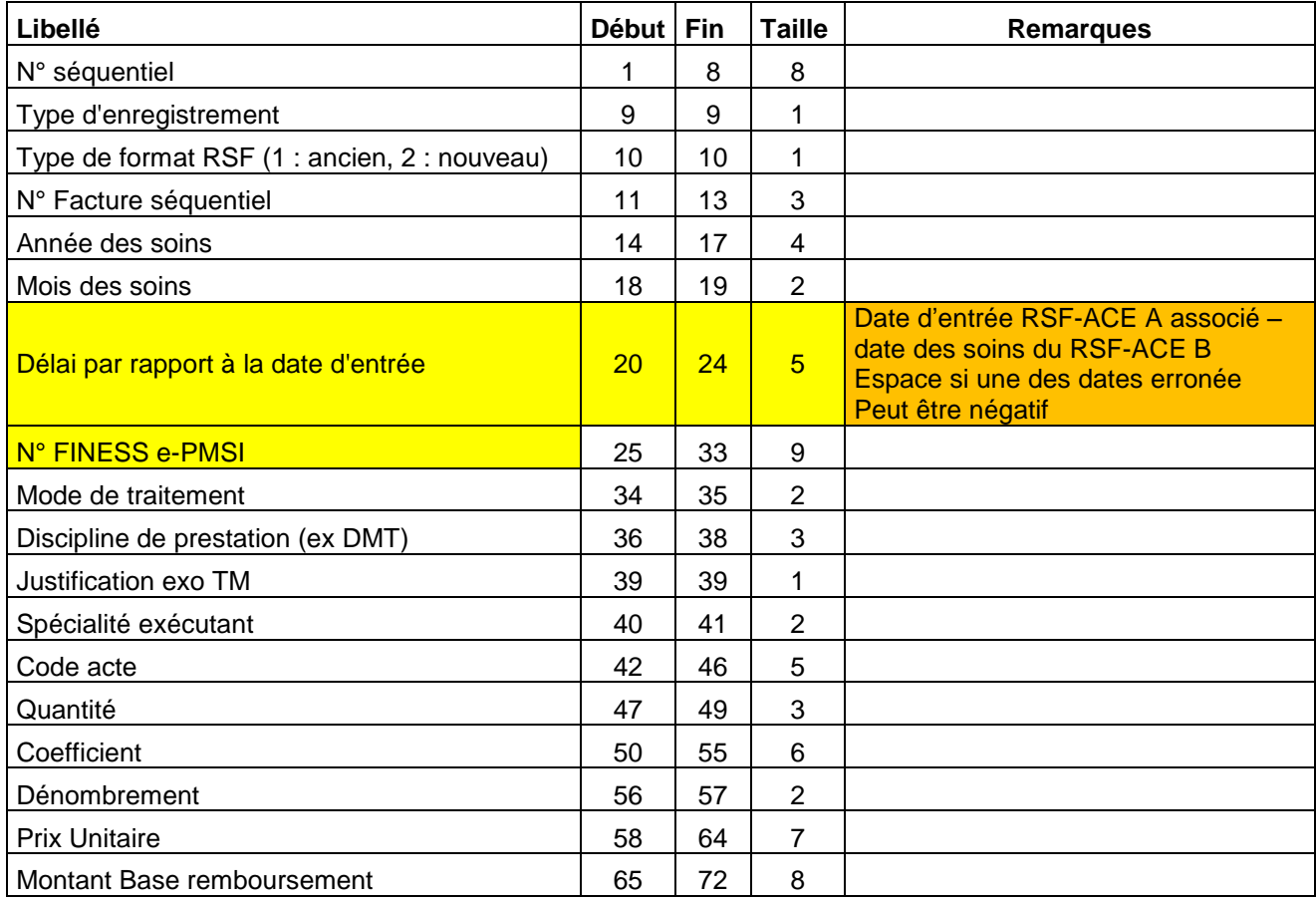

Service API / Pôle LETS

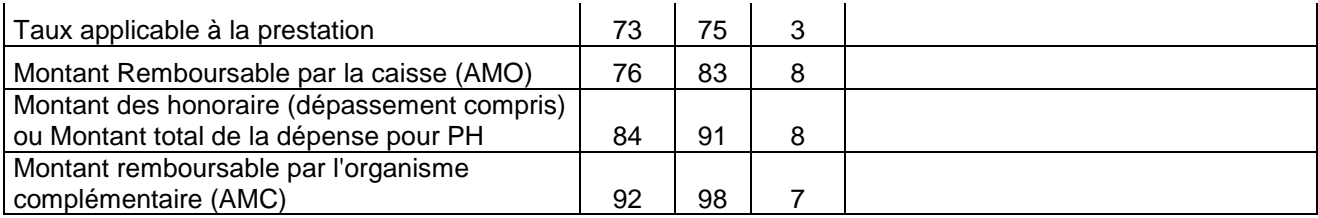

### **RAFAEL M : CCAM**

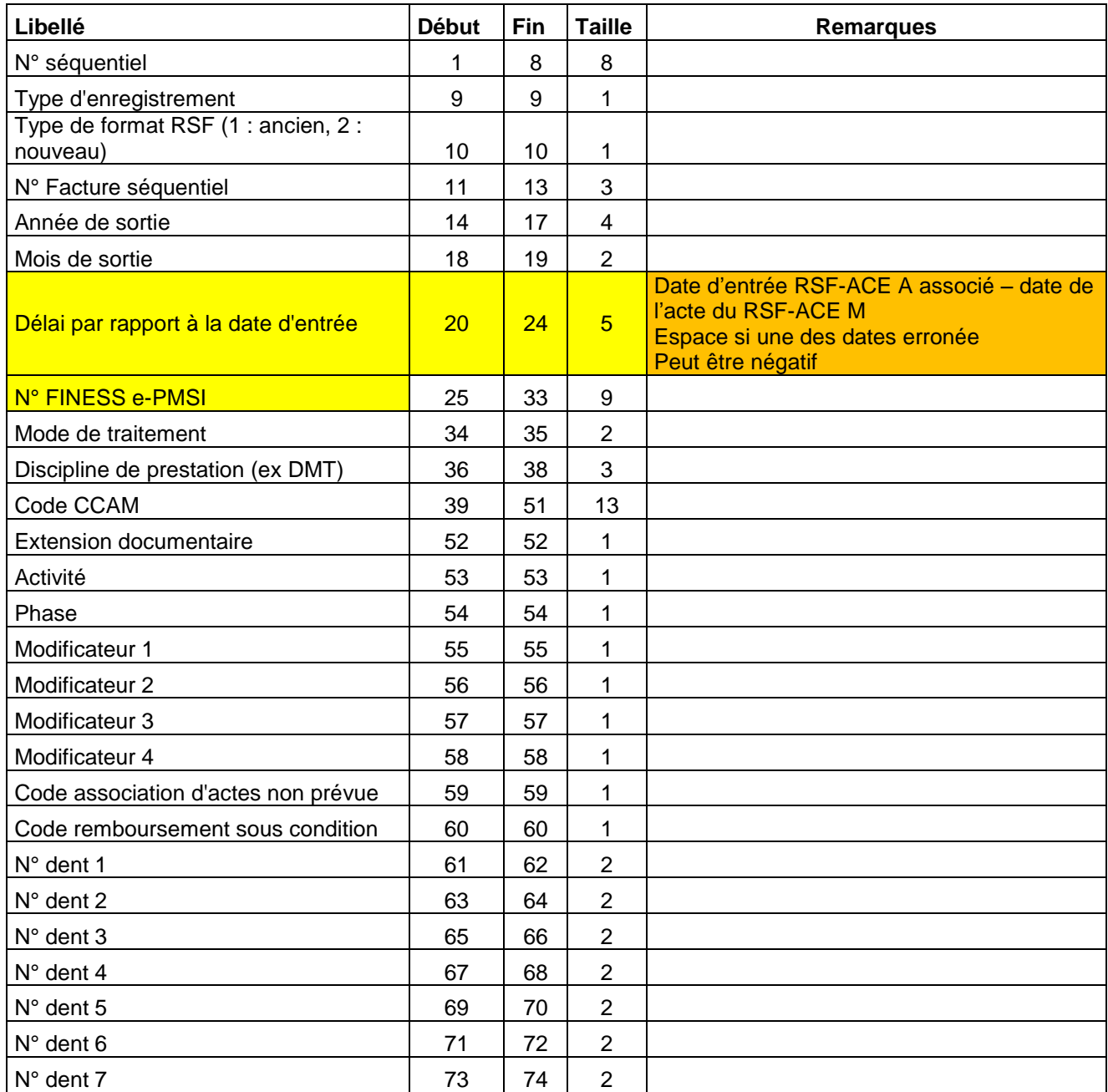

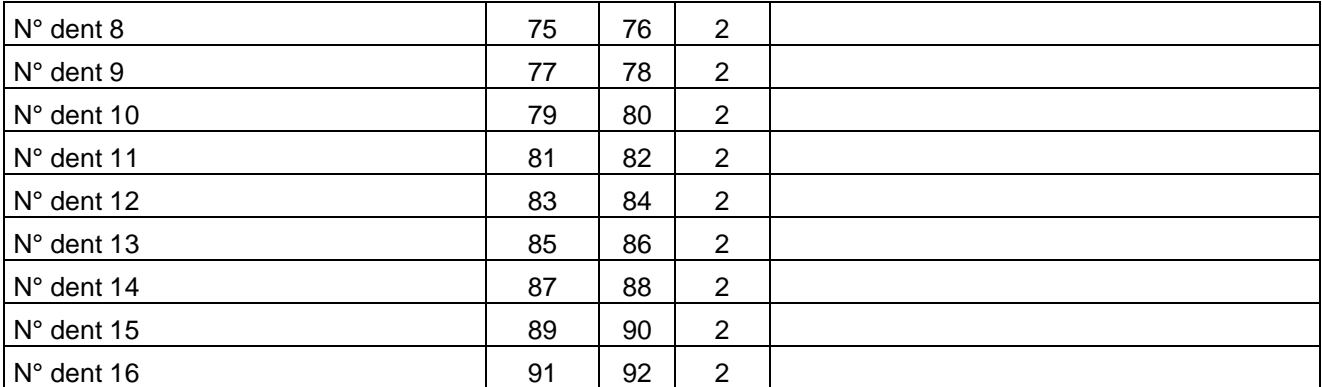

## **RAFAEL P : Prothèses**

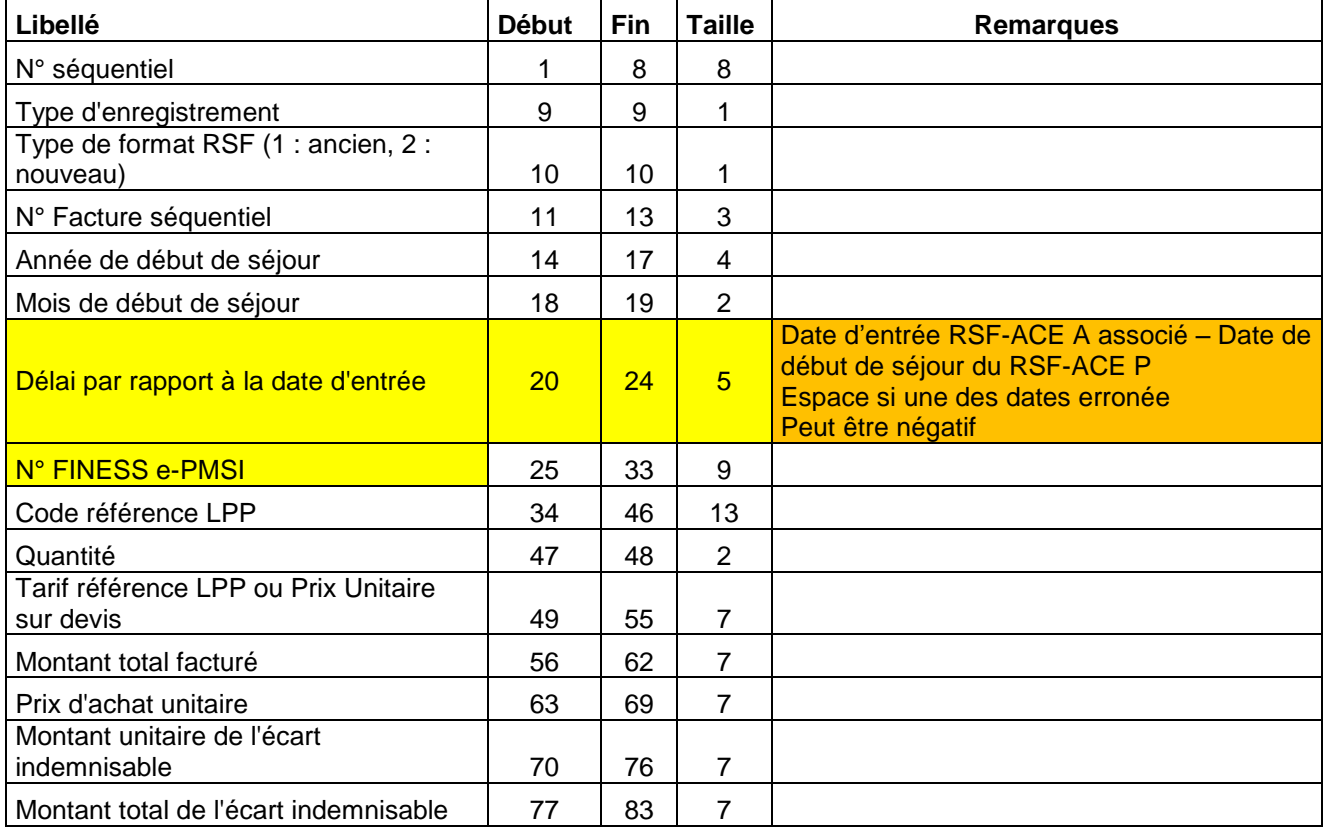

## **RAFAEL L : Codage affiné des actes de biologie**

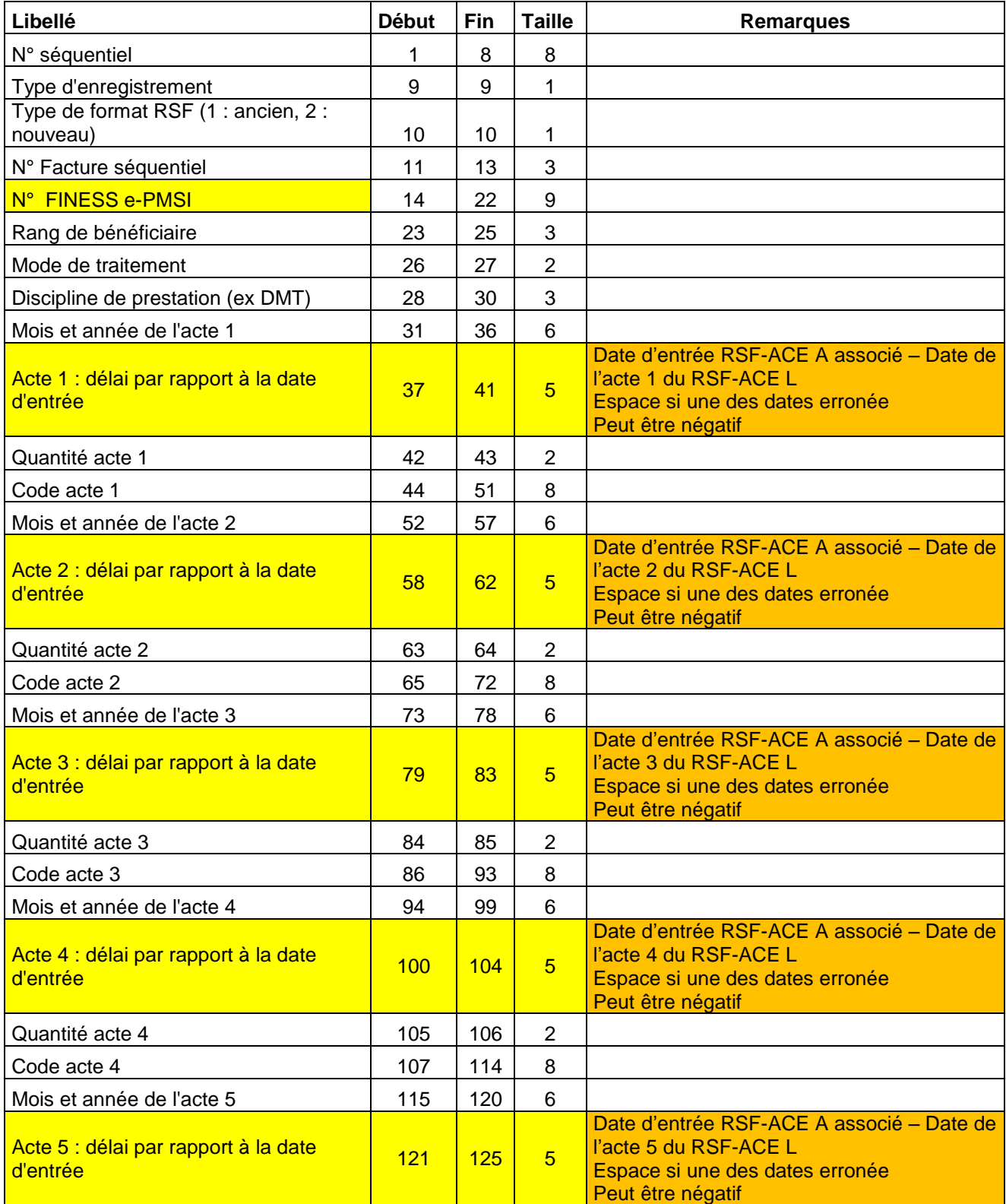

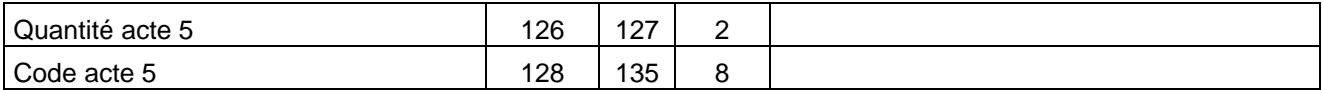

#### **ANO-ACE (Format avant intégration dans e-PMSI)**

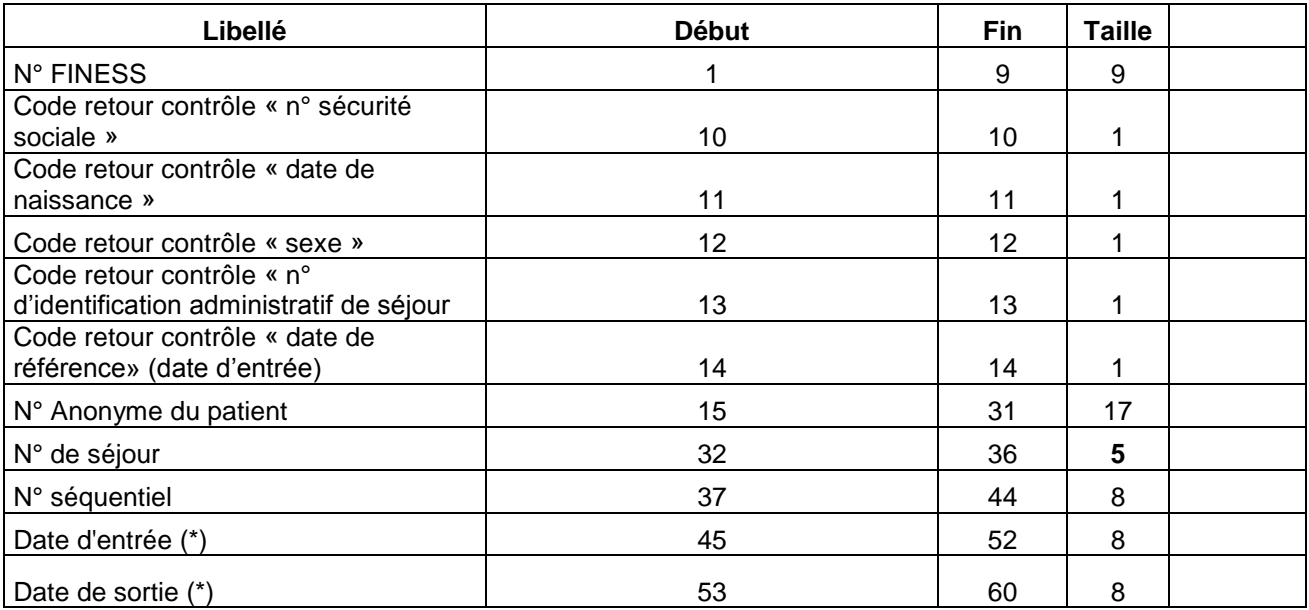

(\*) seule la CNAMTS est destinataire de ces informations

Service API / Pôle LETS

## **Rapport général :**

<span id="page-38-0"></span>Désormais, il n'existera qu'un rapport et sera présenté sous la forme suivante :

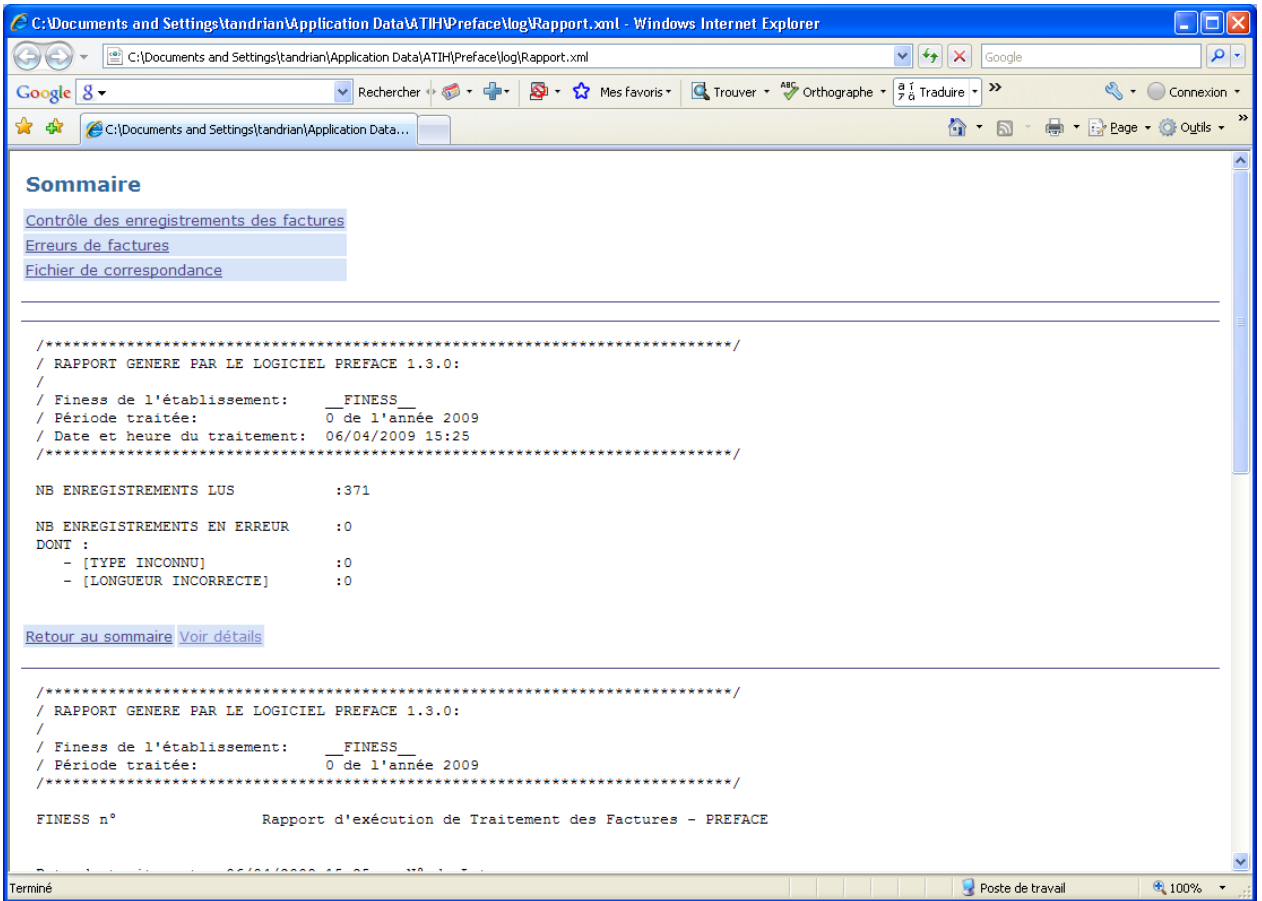

Un sommaire reprendra tous les rapports (identique à l'ancien « Visualisation »).

Chaque rapport sera accompagné d'un ou plusieurs liens :

- Retour au sommaire
- Voir détails : Correspond au fichier renseignant les lignes en erreurs correspondant directement au rapport indiqué
- Rapport seul : possibilité de visualiser uniquement le rapport en cours (notamment pour l'imprimer)

Par exemple :

Rapport généré par le logiciel PREFACE :

Retour au sommaire Voir détails

Pour le rapport général des contrôles des enregistrements des factures, le rapport sera sous la forme suivante :

/\*\*\*\*\*\*\*\*\*\*\*\*\*\*\*\*\*\*\*\*\*\*\*\*\*\*\*\*\*\*\*\*\*\*\*\*\*\*\*\*\*\*\*\*\*\*\*\*\*\*\*\*\*\*\*\*\*\*\*\*\*\*\*\*\*\*\*\*\*\*\*\*\*\*\*\*/ / RAPPORT GENERE PAR LE LOGICIEL PREFACE 1.x.x: / / Finess de l'établissement: FINESS de l'établissement / Période traitée: Période traitée / Date et heure du traitement: Date et heure du traitement /\*\*\*\*\*\*\*\*\*\*\*\*\*\*\*\*\*\*\*\*\*\*\*\*\*\*\*\*\*\*\*\*\*\*\*\*\*\*\*\*\*\*\*\*\*\*\*\*\*\*\*\*\*\*\*\*\*\*\*\*\*\*\*\*\*\*\*\*\*\*\*\*\*\*\*\*/ NB ENREGISTREMENTS LUS :XX NB ENREGISTREMENTS EXPLOITABLES : XX NB ENREGISTREMENTS EN ERREUR : XX DONT : - [B002 - Type inconnu] : XX - [B001 - Longueur incorrecte]  $\overline{XX}$ 

Les XX corresponderont aux effectifs à partir du fichier de facture fourni. Les RSF EN ERREUR ne sont pas transmis au niveau de la plate-forme e-PMSI.

#### **Rapport d'erreurs (lien Détails) :**

Vous trouverez ci-après le(s) format(s) des enregistrements en erreur : *ATTENTION*: pour enregistrer les fichiers fournis en lien, il faut effectuer un click droit au niveau du lien et sélectionner **"Enregistrer la cible sous"**.

Rapport généré par le logiciel PREFACE :

Le fichier exploitable est sous la forme suivante :

**« [N°LIGNE];[CODE ERREUR];[TYPE RSF-ACE];[INFORMATIONS] »**

Veuillez vous référer au paragraphe « Prétraitement du fichier d'entrée » pour connaître le détail les informations fournies

Contrôles des variables RSF-ACE :

Le rapport de synthèse sera sous la forme suivante :

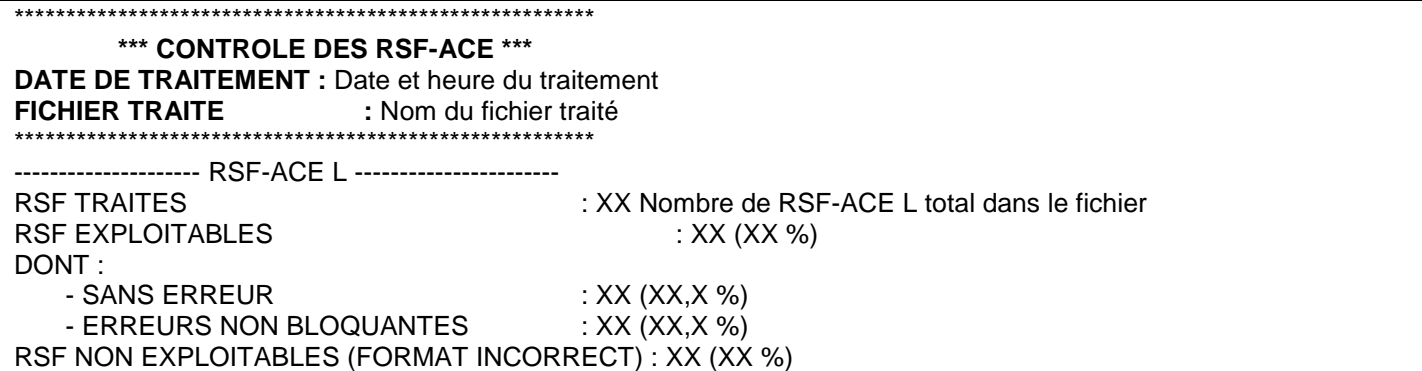

Le fichier exploitable est sous la forme suivante :

**« [N°LIGNE];[CODE ERREUR];[TYPE RSF-ACE];[N°ENTREE];[VALEUR ERRONNEE] »**

Veuillez vous référer au paragraphe « Contrôle des variables RSF-ACE» pour connaître le détail les informations fournies

Service API / Pôle LETS

**Agence technique de l'information sur l'hospitalisation (ATIH)** 117, bd Marius Vivier Merle 69329 Lyon cedex 03 Téléphone : 04 37 91 33 10 - **www.atih.sante.fr**

Erreurs sur factures : Le rapport de synthèse sera sous la forme suivante :

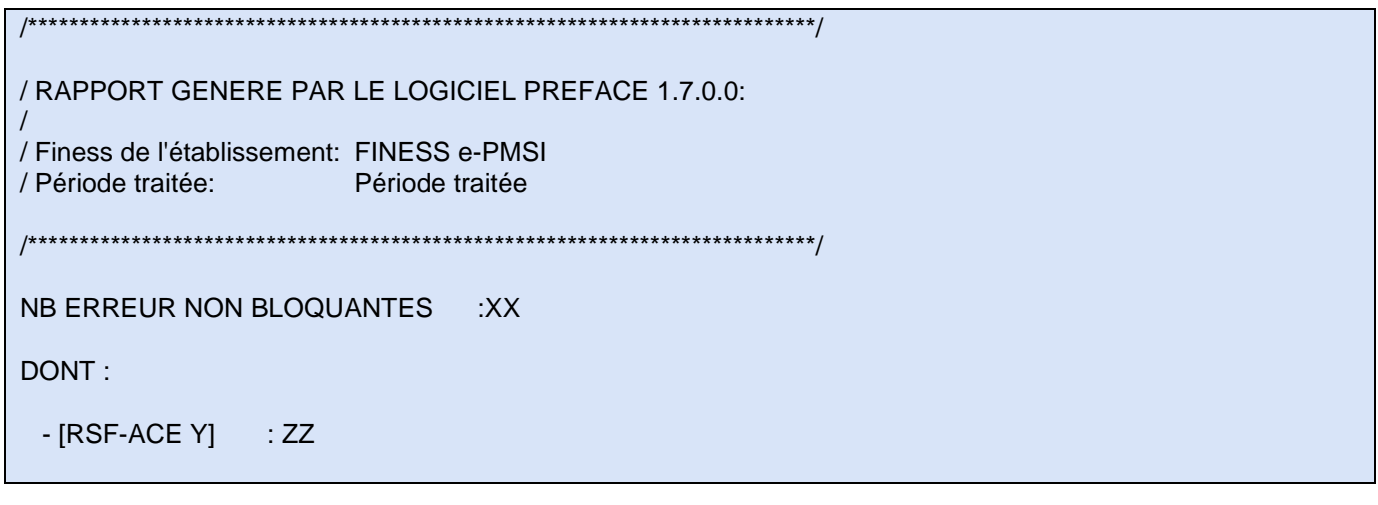

Le fichier exploitable est sous la forme suivante : **« [N°LIGNE];[CODE ERREUR];[TYPE RSF-ACE];[N°ENTREE];[VALEUR ERRONNEE] »** Veuillez vous référer au paragraphe « Contrôle des factures» pour connaître le détail les informations fournies

**RAPPEL** :

Malgré la nouvelle visualisation, tous les rapports sont encore disponibles au niveau du menu *{Visualisation}.*

Service API / Pôle LETS

<span id="page-41-0"></span>Le rapport d'erreurs sur factures permet à l'établissement de visualiser les éventuelles erreurs de calcul ou de format présentes au niveau de leur fichier de facture.

Ce type de contrôle détecte les erreurs de calcul : notamment des calculs de base de remboursement. Dans certains cas, elles sont informatives : par exemple un acte effectué gratuitement indiqué en erreur en tant que « ERR\_VAL\_MONT\_REMB ». Ce n'est pas une erreur mais elle vous indique un cas particulier à vérifier (si bien acte gratuit pour cette facture).

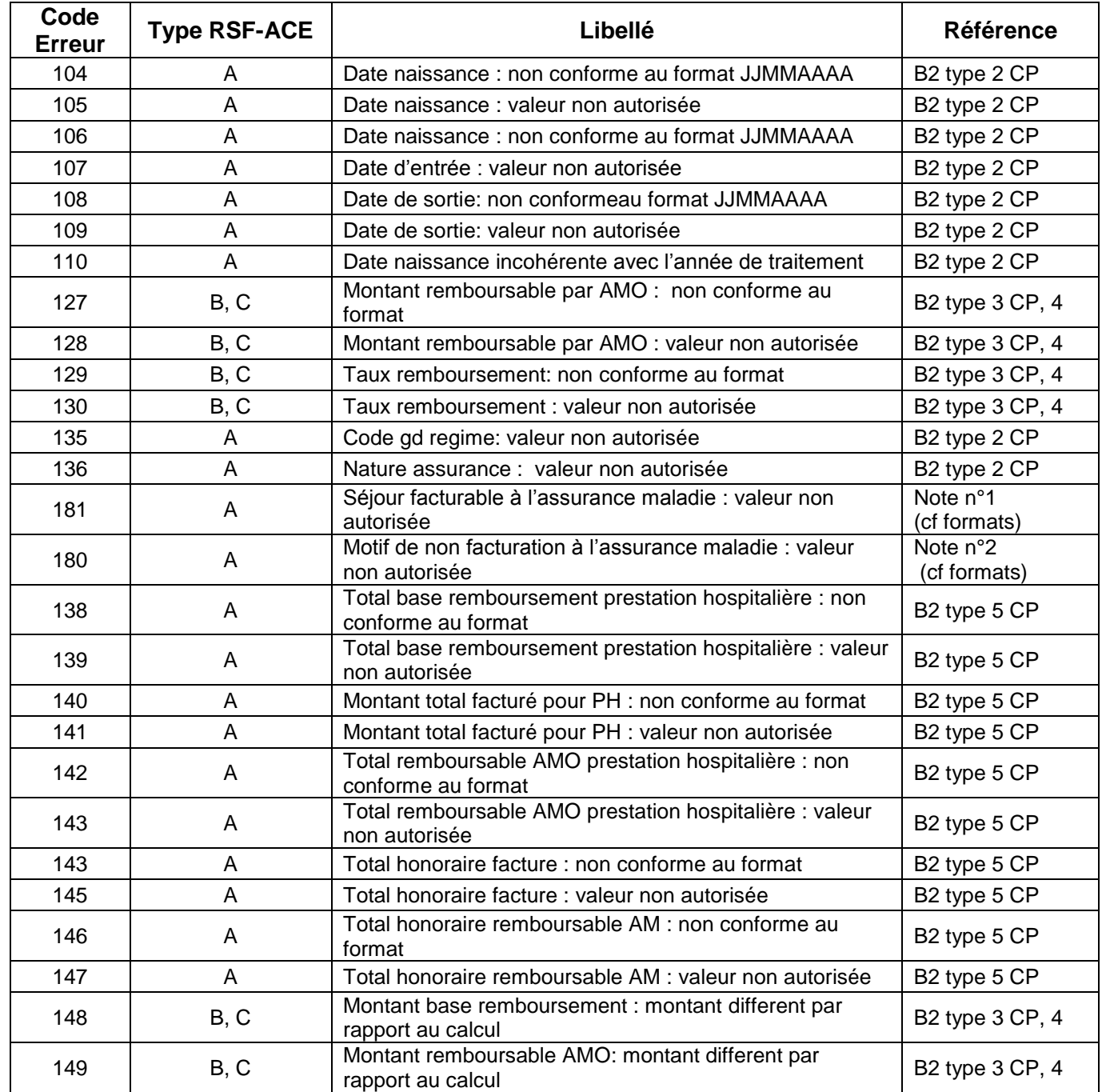

Service API / Pôle LETS

**Agence technique de l'information sur l'hospitalisation (ATIH)** 117, bd Marius Vivier Merle 69329 Lyon cedex 03 Téléphone : 04 37 91 33 10 - **www.atih.sante.fr**

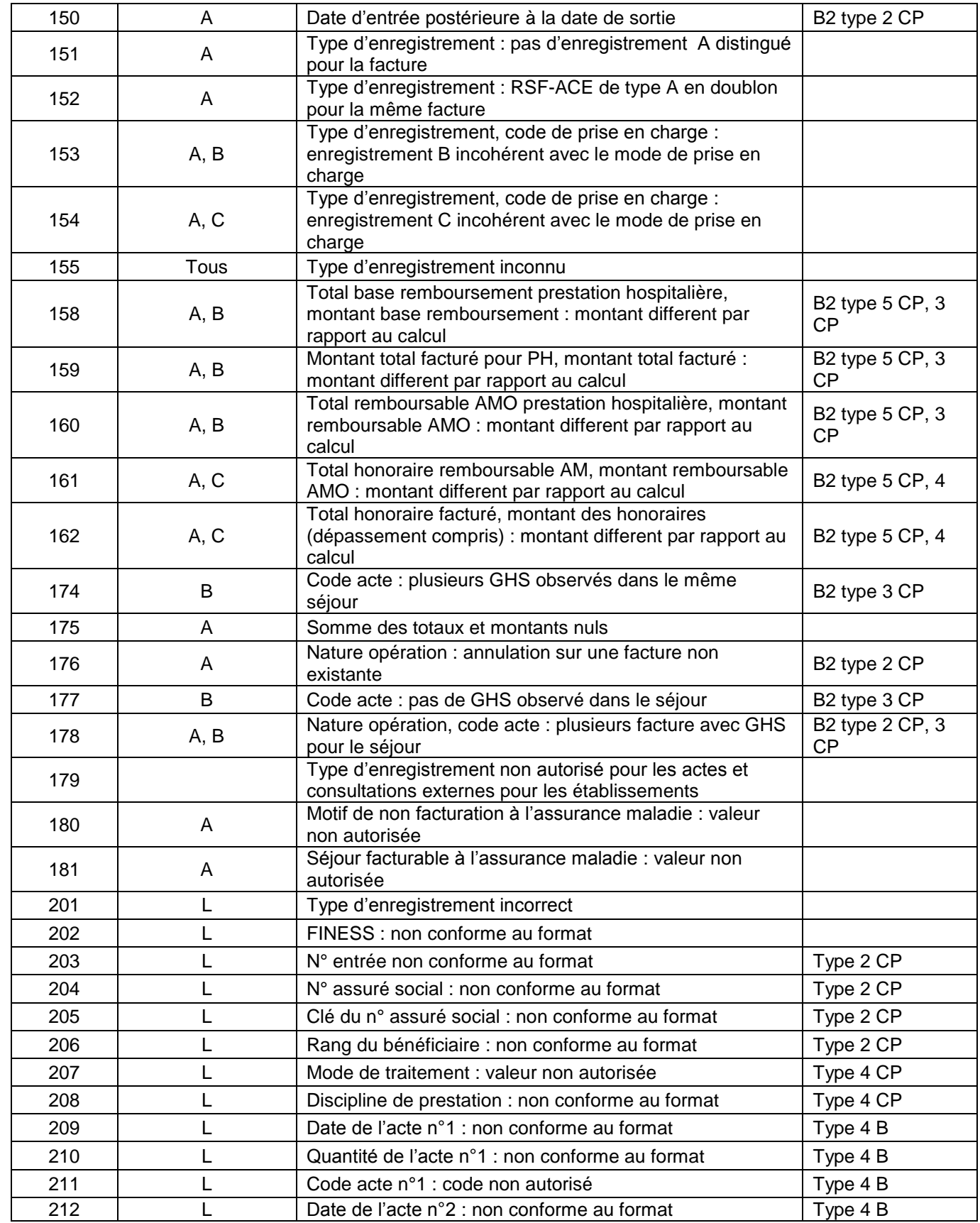

Service API / Pôle LETS

**Agence technique de l'information sur l'hospitalisation (ATIH)** 117, bd Marius Vivier Merle 69329 Lyon cedex 03 Téléphone : 04 37 91 33 10 - **www.atih.sante.fr**

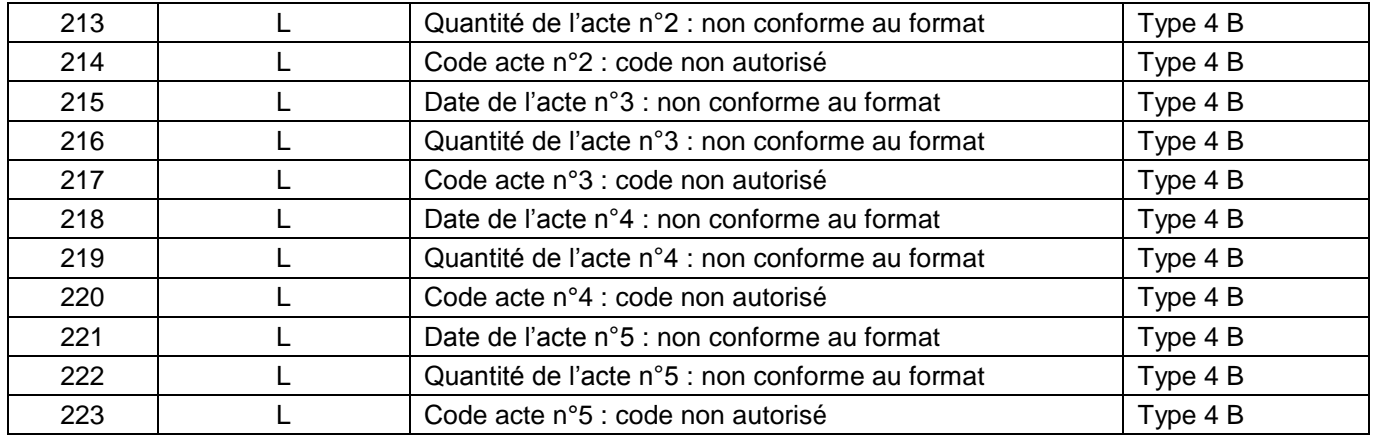

## **Précisions**

- **104, 106, 108** : format de date incorrect

Les dates doivent être renseignée en utilisant le format jjmmaaaa Exemple : 03012006 pour le 3 janvier 2006

**NOTE** : attention le format est différent de celui utilisé dans la norme B2

- **105, 107, 109** : valeur impossible pour une date

Exemple : 35012006 qui correspondrait à un 35 janvier 2006 !

- **110 : â**ge erroné

Deux causes possibles : l'année de la date de naissance est postérieure à celle de la date d'entrée ou la précède de plus de 120 ans

- **127, 129, 138, 140, 142, 143, 146 :** présence de caractère non numérique
- 128 : montant remboursable par AMO nul
- **130** : taux remboursement strictement inférieur à 60%
- **135** : seules les valeurs, ci-dessous, sont admises comme code de grand régime : 01|02|03|04|05|06|07|08|09|10|12|14|15|16|17|80|90|91|92|93|94|95|96|99
- 136 : seules les valeurs, ci-dessous, sont admises comme code de nature d'assurance 10|13|30|41|90
- **139, 141, 143, 145, 147** : pour les codes de prise en charge 2, 3 et 5, le montant indiqué ne pas être nul
- **148** : différence entre le montant base de remboursement indiqué et calculé selon la formule

Pour les RSF B :  $q \times c \times \frac{pu}{1000} \times \frac{cmco}{10000}$  pour les codes d'actes GHS, EXH, SRA, SSC, NN1, NN2 ou NN3. Idem RSF C sinon.

Pour les RSF C :  $q \times c \times \frac{pu}{100}$ 

où :

Service API / Pôle LETS

**Agence technique de l'information sur l'hospitalisation (ATIH)** 117, bd Marius Vivier Merle 69329 Lyon cedex 03 Téléphone : 04 37 91 33 10 - **www.atih.sante.fr**

q : quantité c : coefficient pu : prix unitaire cmco : coefficient MCO

REM : Ces formules prennent en compte la valeur du champ indiquée dans le RSF, il ne prend pas en compte le format de la variable.

Par exemple, pour un RSF C : un acte B où le coefficient est de 70, le prix unitaire de 0.27€, le calcul se fera de la sorte : q : 01 c :  $007000$  (format  $4 + 2$ ) br = 1 x 7000 x 27/100 pu : 0000027(format 5 + 2) br = 1890 soit 18.90€ (soit 0001890 dans le RSF)

149 : différence entre le montant remboursable indiqué et calculé selon la formule

$$
br \times \frac{tx}{100}
$$

où :

br : montant base remboursement indiqué tx : taux remboursement

- **150** : date de sortie antérieure à la date d'entrée
- **151** : absence de RSF A pour ce séjour (RSS)
- **152** : présence de plusieurs RSF A pour un même séjour (RSS)
- **153, 154** : présence de RSF B ou C pour des codes de prise en charge autres que 1,4, 6
- **155** : type d'enregistrement inconnu (RSF de type inconnu)
- 158 : le total base remboursement prestation hospitalière qui figure sur le RSF A ne correspond pas à la somme des « montant base remboursement » des RSF B
- **159** : le montant total facturé pour PH qui figure sur le RSF A ne correspond pas à la somme des « montant total facturé » des RSF B
- 160 : le total remboursable AMO prestation hospitalière qui figure sur le RSF A ne correspond pas à la somme des « montant remboursable AMO » des RSF B
- **161** : le total honoraire remboursable AM qui figure sur le RSF A ne correspond pas à la somme des « montant remboursable AMO » des RSF C
- **162** : le total honoraire facturé qui figure sur le RSF A ne correspond pas à la somme des « montant des honoraires » des RSF C
- **174** : plusieurs numéros de GHS différents pour un même séjour
- **175** : somme des totaux et montants du RSF A nulle
- **176** : présence d'opération d'annulation ne correspondant à aucune facture du séjour

Service API / Pôle LETS

**Agence technique de l'information sur l'hospitalisation (ATIH)** 117, bd Marius Vivier Merle 69329 Lyon cedex 03 Téléphone : 04 37 91 33 10 - **www.atih.sante.fr**

- **177** : il n'y a aucune code acte GHS dans le séjour
- **178** : présence de plusieurs factures avec code acte GHS dans le séjour
- **180** : cf Note n° 2 au niveau du format RSF-ACE A
- **181** : cf Note n° 1 au niveau du format RSF-ACE A

Service API / Pôle LETS

**Agence technique de l'information sur l'hospitalisation (ATIH)** 117, bd Marius Vivier Merle 69329 Lyon cedex 03 Téléphone : 04 37 91 33 10 - **www.atih.sante.fr**

<span id="page-46-0"></span>Au fur et à mesure de l'année, les applications livrées par l'ATIH possèderont toutes un écran permettant de paramétrer la transmission de fichier vers e-PMSI. Ce paramétrage est réalisé une fois pour toute avant la première transmission.

L'écran en question peut avoir deux formes différentes selon que l'on choisit la transmission directe (l'ordinateur a accès à internet) ou bien la transmission via un serveur e-POP (l'ordinateur n'a pas accès à internet).

## **Connexion directe (utilisation par défaut)**

L'option « connexion directe » est sélectionnée par un clic de la souris.

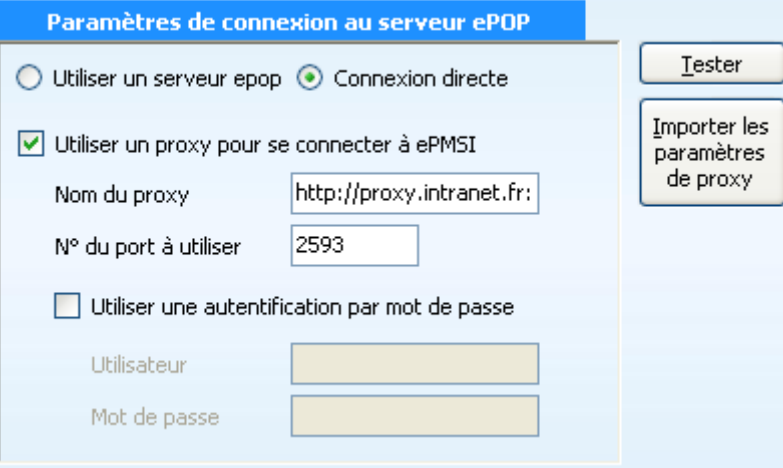

**Case à cocher « Utiliser un Proxy pour se connecter à e-PMSI » :** cette case doit être cochée si l'utilisation d'un serveur Proxy est nécessaire pour accéder à e-PMSI ou plus généralement à Internet. Le fait de cocher cette case donne accès au reste du paramétrage.

**Zone de saisie « Nom du proxy » :** il s'agit du nom du Proxy à utiliser pour le transfert vers e-PMSI. Cette information est soit récupérée automatiquement à l'aide du bouton « Importer les paramètres de proxy », soit obtenue auprès du responsable informatique de l'établissement de santé.

**Zone de saisie « N° de port à utiliser » :** il s'agit d'un n° compris entre 0 et 65535 à utiliser pour communiquer avec le proxy. Cette information est soit récupérée automatiquement à l'aide du bouton « Importer les paramètres de proxy », soit obtenue auprès du responsable informatique de l'établissement de santé.

**Case à cocher « Utiliser une authentification par mot de passe » :** cette case doit être cochée si l'utilisation du Proxy nécessite de s'identifier à l'aide d'un nom d'utilisateur et d'un mot de passe. Elle donne accès aux deux zones de saisie suivantes.

**Zone de saisie « Utilisateur » :** utilisez cette zone de saisie pour indiquer au programme le nom d'utilisateur nécessaire à l'authentification auprès du Proxy.

**Zone de saisie « Mot de passe » :** utilisez cette zone de saisie pour indiquer au programme le mot de passe nécessaire à l'authentification auprès du Proxy.

**Bouton « Tester » :** un clic sur ce bouton permet de réaliser un test de connexion vers e-PMSI. La réussite de ce test aboutit au message suivant :

*Page 47*

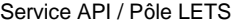

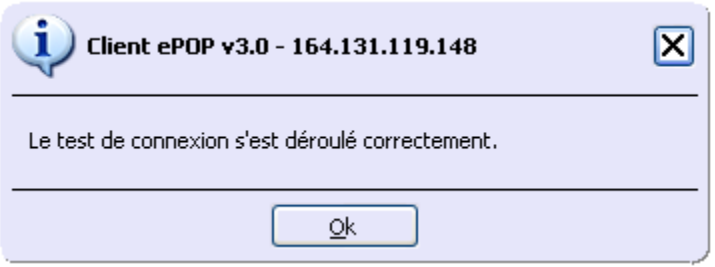

En cas d'erreur, un message indiquant l'origine du problème est affiché. La liste exhaustive des problèmes pouvant être rencontrés lors du test de connexion ne peut être énoncée ici.

**Bouton « Importer les paramètres de Proxy » :** un clic sur ce bouton permet de récupérer automatiquement les paramètres du Proxy défini par défaut sur l'ordinateur. Cette récupération peut en outre ne pas aboutir. Les informations obtenues sont le plus souvent celles indiquées dans le paramétrage de Internet Explorer.

**Utiliser un serveur e-POP (si le poste ne possède pas de connexion Internet)** 

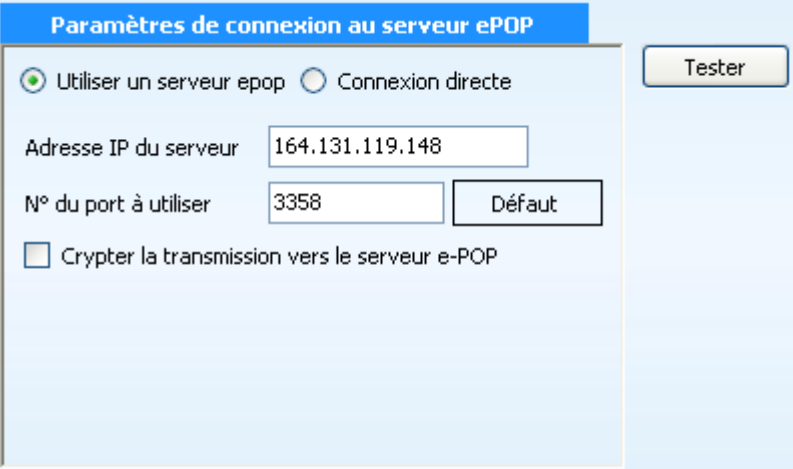

**L'option « Utiliser un serveur e-POP » est sélectionnée par clic de la souris.**

**Zone de saisie « Adresse IP du serveur » :** Il s'agit de l'adresse réseau de l'ordinateur exécutant le serveur e-POP. Cette adresse peut être obtenue auprès de votre service informatique ou plus simplement en lisant le titre de l'écran principal du programme serveur e-POP lorsque l'écoute est lancée.

Serveur ePOP v3.0 - écoute de 164.131.119.148:3358

 **Une adresse IP (Internet Protocol) est constituée de 4 nombres compris entre 0 et 255 séparés par des points. Elle identifie un ordinateur sur un réseau local ou bien sur internet.**

**Zone de saisie « N° de port à utiliser » :** il s'agit d'un numéro arbitraire compris entre 0 et 65535. Ce numéro est un canal à travers lequel sera réalisée la communication entre le client et le serveur e-POP. Ce choix doit être identique sur le client et le serveur.

Service API / Pôle LETS

**Agence technique de l'information sur l'hospitalisation (ATIH)** 117, bd Marius Vivier Merle 69329 Lyon cedex 03 Téléphone : 04 37 91 33 10 - **www.atih.sante.fr**

- **Dans un souci de simplification, il est conseillé de conserver le numéro de port par défaut attribué par l'ATIH (3358).**
- **Ce port doit être ouvert sur l'ordinateur client et sur l'ordinateur exécutant le serveur (voir plus bas la problématique des pare-feu).**

**Bouton « Défaut » :** ce bouton permet par un simple clic de replacer la valeur de port par défaut (3358) dans la zone de saisie du numéro de port.

**Case à cocher « crypter la transmission vers le serveur e-POP » :** si cette case est cochée, la transmission du fichier sur le réseau local entre le client et le serveur e-POP sera brouillée et ne pourra ainsi pas être interceptée.

- Le risque d'interception des communications sur un réseau local est extrêmement faible et **nécessiterait l'intervention d'un expert équipé en conséquence.**
- Le cryptage de données ralenti de façon considérable la transmission du fichier vers e-**PMSI.**
- **Pour ces raisons, il est déconseillé de cocher cette case sauf indication contraire du responsable des systèmes informatiques.**

**Bouton « Tester » :** un clic sur ce bouton permet d'effectuer un test de connexion vers e-PMSI. Le réussite de ce test aboutit au message suivant :

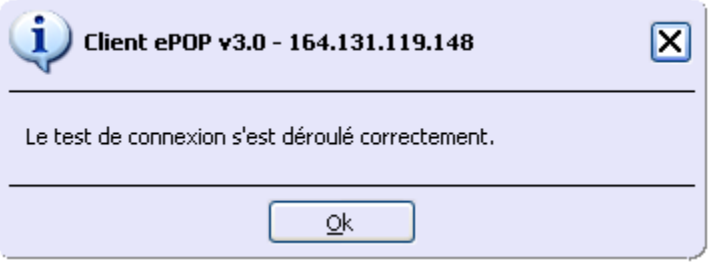

En cas d'erreur, un message indiquant l'origine du problème est affiché. La liste exhaustive des problèmes pouvant être rencontrés ne peut être énoncée ici. Voici cependant une explication des messages d'erreur les plus fréquemment rencontrés au lancement du test :

 *Une tentative de connexion a échoué car le parti connecté n'a pas répondu convenablement au-delà d'une certaine durée ou une connexion établie a échoué car l'hôte de connexion n'a pas répondu :*

Ce message s'affiche si l'adresse IP entrée dans la zone de saisie ne correspond à aucun ordinateur du réseau informatique de l'établissement de santé.

*Aucune connexion n'a pu être établie car l'ordinateur cible l'a expressément refusée :*

Ce message s'affiche si l'ordinateur identifié par l'adresse IP entrée dans la zone de saisie n'exécute pas le serveur e-POP, ou bien si le serveur e-POP est effectivement exécuté mais que l'écoute n'est pas lancée. Il est aussi possible que le port choisi soit différent sur le serveur et sur le client ou bien que le pare-feu de l'un des deux ordinateurs interdise la communication via ce port.

*Le client xxx.xxx.xxx.xxx:pppp n'est pas autorisé à se connecter au serveur e-POP :*

*Page 49*

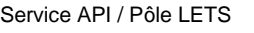

Le serveur e-POP possède une liste de clients autorisés à se connecter. Si cette liste est activée et que l'adresse IP de l'ordinateur depuis lequel la connexion est testée n'y figure pas, ce message apparaît.

Pour plus d'information, veuillez lire la documentation du logiciel e-POP 3.x.

Service API / Pôle LETS

**Agence technique de l'information sur l'hospitalisation (ATIH)** 117, bd Marius Vivier Merle 69329 Lyon cedex 03 Téléphone : 04 37 91 33 10 - **www.atih.sante.fr**